# **IP Power 9258W2**

# **User Manual**

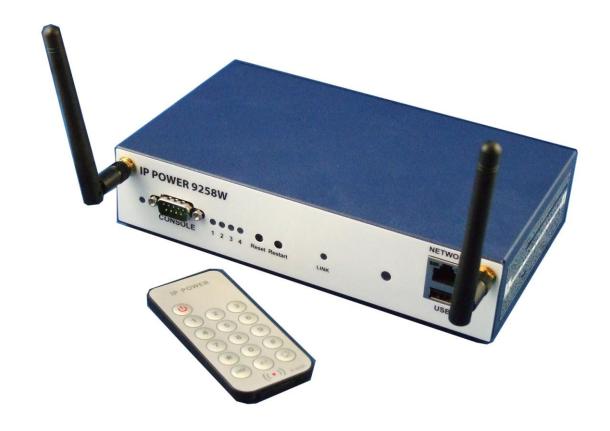

Firmware Version: 1.0B Date Released: SEP. 2014 Warning: Any changes made to this equipment without permission may cause damages to the device!

#### IMPORTANT NOTICE

- 1. IP Power 9258W2 was designed for indoor use, we carry no responsibility for possible damages caused by outdoor use, especially in the rain.
- 2. Please use the power adapter provided by the dealer, we carry no responsibility for the possible damage from using power adapters not provided by us .
- 4. Do not shake the IP Power 9258W2 in any fashion
- 5. Please contact the dealer If IP Power 9258W2 is not working properly.

Copyright © 2013 All rights reserved. No part of this publication may be reproduced, stored in a retrieval system, or transmitted in any form or by any means, electronic, mechanical, photocopying, recording or otherwise, without the prior written consent of us.

All trademarks and products mentioned in this document are the properties of us.

# **Table of Content**

| WELCOME                                                               | 5  |
|-----------------------------------------------------------------------|----|
| Introduction                                                          | 5  |
| PRODUCT OVERVIEW                                                      | 6  |
| Features                                                              | 6  |
| Specification                                                         | 7  |
| Minimum System Requirements                                           | 7  |
| Package Contents                                                      | 8  |
| INTERFACE DESCRIPTION                                                 | 9  |
| Front View                                                            | 9  |
| Rear View                                                             | 10 |
| Fuse replacement                                                      | 11 |
| SETTING UP YOUR DEVICE                                                | 12 |
| Before we Start                                                       | 12 |
| Hardware Connection                                                   | 12 |
| Software Installation                                                 |    |
| Connection by WiFi- WPS ( WiFi Protection Service )                   |    |
| Connection first by LAN –Network cable then setup for WiFi connection | 17 |
| Internet Setup                                                        |    |
| Using IP Server                                                       | 23 |
| WEB INTERFACE                                                         | 25 |
| Connect to your Device                                                |    |
| Device name Information:                                              |    |
| IO Control:                                                           |    |
| Network:                                                              |    |
| Application Settings                                                  | 57 |
| System Setting                                                        | 70 |
| CONTROLLING THE DEVICE                                                | 70 |

| By IR Remote Controller     | 79 |
|-----------------------------|----|
| CGI HTTP Commands           | 80 |
| Telnet Control              | 82 |
| Serial Com (RS-232) Control | 82 |
| FAQ:                        | 83 |

## Welcome

### Introduction

IP Power 9258W2 is a new generation of the Power Distribution Unit (PDU) & Remote Power Control (RPC) system. Its able to connect to the **WiFi** network plus **WPS** function for easy & quick to set up a device to user wireless home/office network and control in the network

With embedded web server and **HTTPS** protection, 9258W2 supports higher grade security as working on Internet. User can control power easily and more safely through the web browser on Windows PC or on **Smartphone** like Internet Explorer (IE), Firefox, Google Chrome, Safari (iOS) and Android system.

9258W2 allows user to remote control power up to **4 separate** devices on/off via network . As support **SSL & SNMP**, user can use public email like Gmail / Hotmail / Yahoo Mail to get the email as the ON/OFF status change . User can also **control** by **e-mail** without doing port forwarding / port mapping and search the other IP Device in webpage directly .

Besides contorl through web browser , there is **Android Apps** name **"IP Power"** for Android user to control the outlet power turn ON / OFF, get the meter reading of Current / Voltage / Temperature and quick search device in LAN / WAN Android phone / touch panel . User can also use the **IR remote controller** which comes with 9258W2 to control outlet on & off directly by the handheld remote controller without need PC operation , specially benefit in no networking . no PC system environment or emergency use for quick response in second.

Not only control manually, 9258W2 supports **Auto Ping**, **Time Scheduler** which is more suitable for factory / office / home automation .

Besides power control, through 9258W2, user can also check the power usage WH (watt per hour), **current** consumption of each port, and **Temperature** value, LOG information & send LOG to assign IP(Syslog), get consumed history & **LIVE Line Chart** in webpage.

**IP Power 9258W2** also can connect **USB Camera** to view the area near 9258W2. For smart phone customer, 9258W2 has **QR code** of different network to log in fast and easy. Use can directly search the other IP Device in webpage directly.

# New function: Apply Own Langrage display in webpage & save the data of current and temperature into USB dun Drive

For system integrator, there are several popular developing tolls like TelNet, SNMP and HTTP Command (SDK) for 2<sup>nd</sup> development. The various applications of the 9258W2 includes: Power Management, Server Management, Internet Controllable Timer, System Integration, Remote Power Control in Remote locations ........... etc.

User Friendly. Convenience & Powerful,

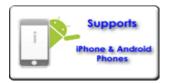

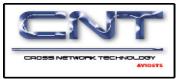

## **Product Overview**

#### **Features**

- 1. 4 ports Remote power controller for power On, Off and Reboot.
- 2. Web Server built-in design, directly control by web browser PC & Smart phone :Internet Explore (IE), Firefox, Google Chrome, Safari iPhone and Android browser of smart phone. (Windows, Android & iOS).
- 3. Android Apps "IP Power" free supply
  - Controls the outlet power ON/OFF
  - Read the meter of Current / Voltage / Temperature
  - Quick search in LAN / WAN ( liek IPEDIT & IP Serice )
- Support WiFi Wireless 802.11 N/ B/ G and WPS connection (WPA-PSK, WPA2-PSK, AES,128-bit WEP,64-bit WEP,TKIP, WPA2,WPA)
- 5. Support HTTPS, SSL, TCP/IP, PPPOE, DHCP, DDNS & SMTP
- 6. Control 4 individual outlet power ON & OFF.
  - ax. current per port: 8 Amp
  - Max. current total 4 outlets: 10 Amp or

240 Watt for light control like T5 Fluorescent Light

- 7. Detect the consumed Current & Temperature value & LIVE line chart display
  - Current range: 0A ~ 10A
  - Temperature :  $0 \sim 60^{\circ}\text{C} / 32 \sim 140^{\circ}\text{F}$  . The tolerance of above 3 items are ±5%
- Live chart display the value of WH (watt per hour), Current Amp, Voltage & Temperature.
- 9. Support "Inrush Current " for T5 fluorescent light for light control
- 10. Power Surge protection & FUSE embedded in
- 11. Support Log function & send to assign IP address (Syslog)
- 12. Save History as CSV file for application .
- 13. Support USB for Camera or Flash Drive.
  - USB Webcam ( W/ UPNP , M-JPG /YUV) to view the environment.
  - USB Flash Drive for saving current & temperature data & remote get the contents in webpage directly
- 14. Convenience design for Smartphone:
  - Webpage: easy to Control ON/OFF& get meter value

- Android APP " IP Power"
- QR Code: create QR code of the 9258W2 IP address
- 15. Time Schedule can pre-set a suitable time to turn power on / off automatically .
- 16. Support handheld IR Remote controller to control without PC
- 17. Support Auto Ping for auto control management.
- 18. **Back Up** function for quick setup for multiple devices like Time Schedule, Network Setting
- 19. E-mail control function & E-mail alarm:
  - Receive Email with Current , Voltage & Temperature info. as device boot up.
  - Email alarm as over setting at Current and temperature
  - POP3 Control : Control each outlet ON/OFF through E-mail .

Support public e-mail -- @gmail.com , @yahoo.com , @hotmail.com .....etc.

- 20. Embedded IP Manager to search other IP device in local network in webpage directly.
- 21. Specific software developed by Aviosys and provided free of charge:
  - SDK Available: HTTP Command
  - IP Power Center for control multiple Aviosys IP devices in same software
  - CNT software ( Cross Network Technology )- allows user eliminate set up work on any Router without port forwarding , simply Plug & Play .
  - Arrange own langrage display

# Specification

- Power input: 100V 240V
- Maximum loading of each output: 8 amp
- Maximum of Total loading: 8 amp
- Fuse protection: 10 amp (with spare fuse in socket)
- Dimensions: 200 x 140 x 50 mm ( L x W x H )
- Weight: 990g
- Enclosure Matel case in blue color

# Minimum System Requirements

WINDOS PC OS with network capacity.

Browser: IE 9.0 or above , Firefox, Google Chrome , Safari

RJ45 LAN & Internet HUB & Switch

JAVA version 1.60 or above to check USB Webcam under web browser Internet Explorer -IE Internet (for remote access) or Ethernet Network (Internal Network use) with some type of Internet connection, (i.e. ADSL, Cable, Dial up or any other forms of Internet service)

# **Package Contents**

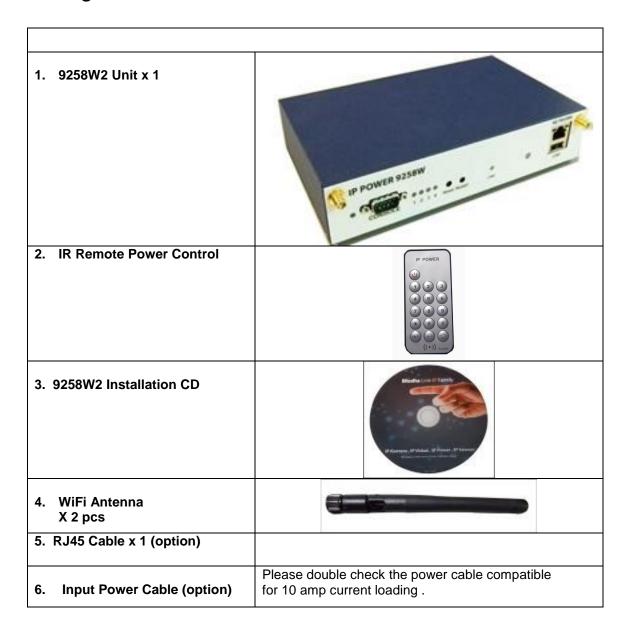

# **Interface Description**

### Front View

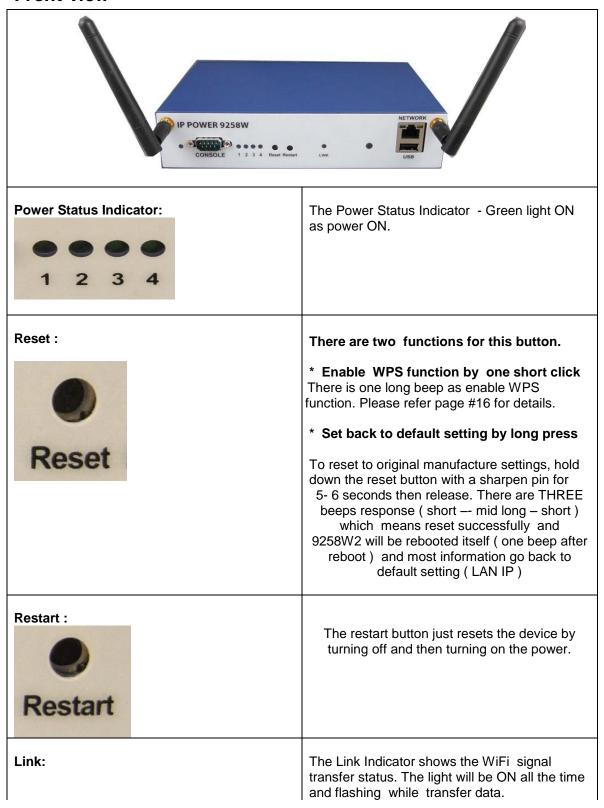

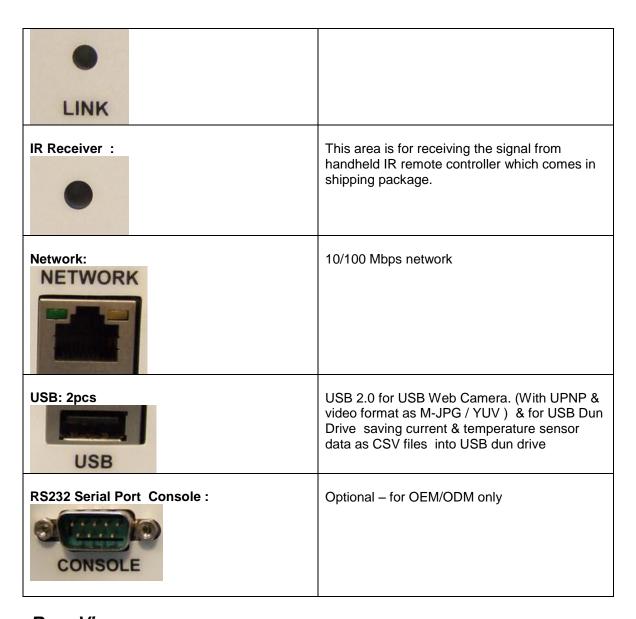

## Rear View

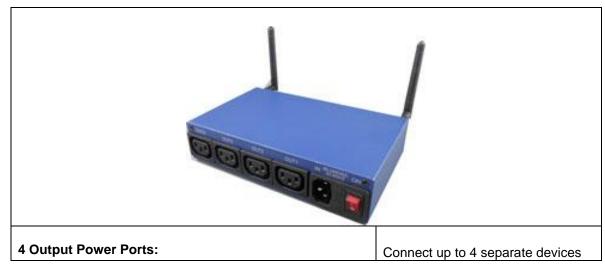

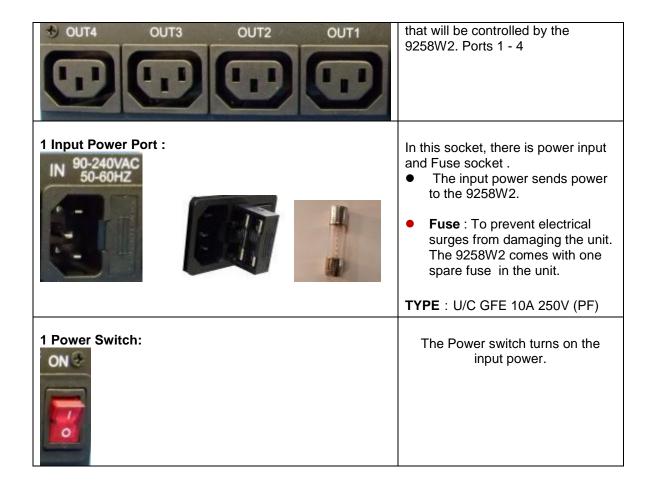

# Fuse replacement

1.) The fuse is located between the power switch and the power input plugs.

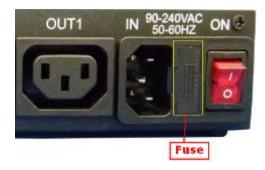

2.) Carefully remove the fuse holder with a flat screwdriver.

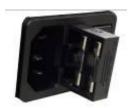

3.) The fuse can be purchased from electronic shops.

Specification: U/C GFE 10A 250V (PF)

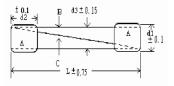

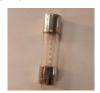

# Setting up your device

### Before we Start

\*Before setting up the device make sure of the following:

- 1.) All the package contents are all included if anything is missing please contact the dealer where the device was purchased from.
- 2.) Check the power input cable is working correctly.
- 3.) Check all cables to make sure there are no problems with it.

#### Hardware Connection

Please refer following procedure:

- 1.) Connect the Ethernet cable (RJ45) to the 9258W2 to your local area network.
- 2.) Then connect the power cable into the power input port of the 9258W2.
- 3.) Connect the device that you would like to control to the output plug on the top of the 9258W2.
- 4.) Switching the power source to ON status, this switch is located at the rear of 9258.
- 5.) After power on for around 45 seconds, there is a short beep sound for 9258W2 which means the system reboot successfully
- 6.) Go to page #14 for software installation guide use IP EDIT to log in the webpage of 9258W2.

Note: To change the network setting for WiFi connection (if your Router without WPS function), please go to page # 12 to setup the WiFi connection manually.

#### Software Installation

The **Media Link - IP Family CD** comes with the device , it will have all the necessary software to run and setup the device.

### **IP Power Software:**

IP Edit (Required)

IP Power Center \*( For multiple IP Power devices control )

# **Installing Software**

1.) Place the **Media Link-IP Family CD** into the CD/DVD Rom drive. (The CD should auto run but if it does not go to the CD/DVD Rom drive and select the "autorun.html" file.)

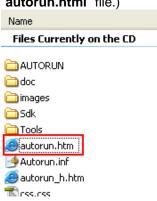

2.) Click on the IP Power Section Bar

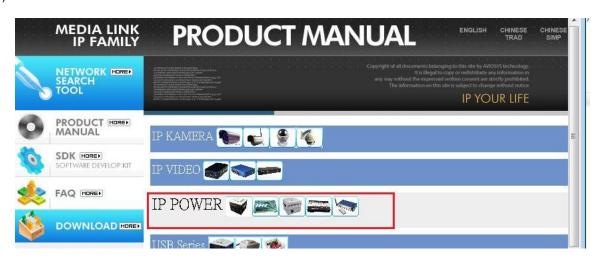

3.) Select the IP Power 9258W2

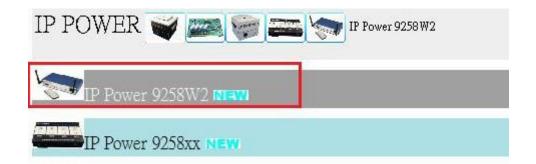

4.) All the available downloads for the 9258W2 will be shown

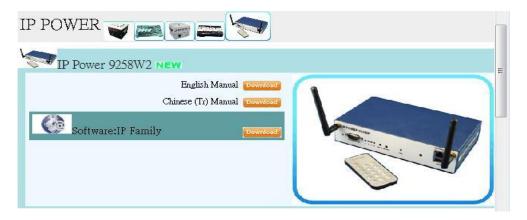

5.) Download the required software – **IPEdit.exe** - by clicking on the download button.

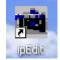

Then you can select to connect 9258W2 by LAN or by WAN (WPS)

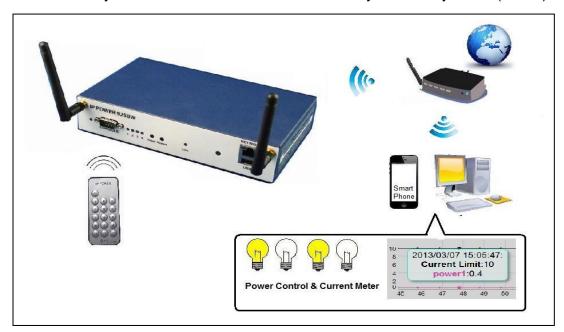

## Connection by WiFi- WPS (WiFi Protection Service)

IP Power 9258W2 support WPS function which can assist user setup the WiFi connection of user's router and IP Power 9258W2 automatically . Before using WPS function, please check your WiFi router and see if there has WPS function first . There should have a button name "WPS / QCC" or a sign on the router for user to click easily.

Please refer following steps to setup WiFi -WPS connection

Step 1: Power on the 9258W2 - only connect power in but do not connect the LAN cable , you will hear one short beep in 40 seconds means 9258W2 boot successfully

Step 2: Press the "WPS button" of your WiFi Router. ( Please check your router WPS function )

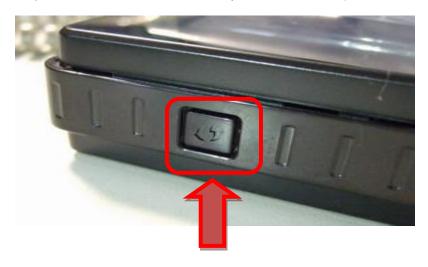

Step 3: Press One time ( short) the "Reset button" of 9258W2 and then there is one long beep which means the WPS function of 9258W2 enable.

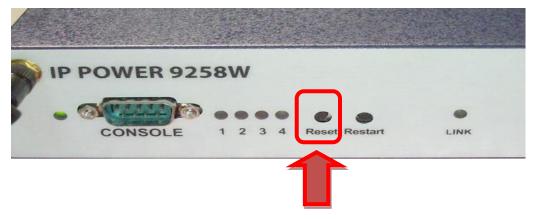

Step 4: After few seconds, there are 2 short beep Which means WPS connection successfully ( If WPS connection fail, there is one long beep mean the connection fail. Please go back to step 2 and try again )

WPS Quick procedure:

One short press "reset" button on 9258W2 → One Short beep → 5-10 seconds → short 2 beeps → WPS connection successful

Step 5: Execute IPEDIT.exe. There is WiFi IP address of 9258W2 shown in IPEDIT.exe as following:

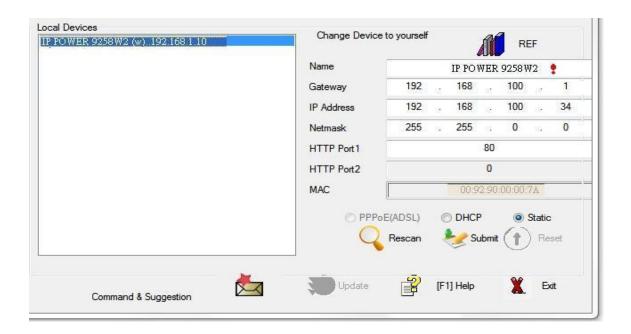

If can not see the IP in the area of Local Devices of IPEDIT.exe. Please disable the Firewall and Anti Virus software temporally.

Step 7: Double click the IP address and your PC will execute web browser like IE, Firefox or Google Chrome and there is wizard pop up to enquire the Username and Password.

Username: admin Password: 12345678

Step 8 : For the WiFi connection by WPS way , user can check here : Network  $\rightarrow$  WiFi Info  $\rightarrow$  Profile list

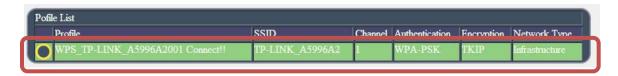

To make this WiFi IP Address can be found on Internet, please arrange 2 settings as log in the 9258W2 webpage:

1<sup>st</sup> : Please go to "Network → Setting → Default gateway Setting " and change as WiFi for the Default gateway Setting .

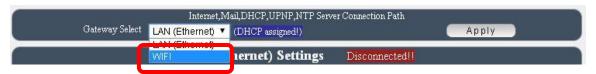

2<sup>nd</sup>: Please do the port mapping / port forwarding in your router ( Need to check the router manual ).

## Connection first by LAN –Network cable then setup for WiFi connection

Without WPS, user can use LAN network cable to connect 9258W2 first.

Please refer following steps to setup LAN connection

Step 1: Connect the LAN cable to 9258W2 . The LAN cable should be connected to a Router / HUB + Router.

Step: 2 : Connect power cable to 9258W2 and Power on the 9258W2 .There is one short beep in 45 seconds after 9258W2 power up .The short beep means 9258W2 boot up successfully

Step 3: After hear the one short beep , please execute IPEDIT.exe . There is IP address of 9258W2 showed in the right side of IPEDIT.exe following :

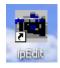

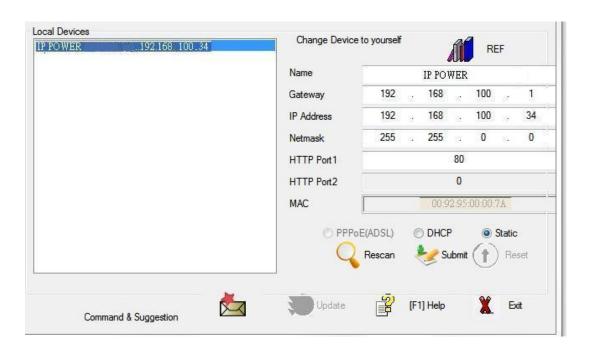

If can not see the IP in the area of Local Devices of IPEDIT.exe. Please disable the Firewall and Anti Virus software temporally.

Step 4: Double click the IP address and user PC will execute web browser like IE, Firefox or Google Chrome and there is wizard pop up which inquire username and password.

Username: admin Password: 12345678

#### LAN connect by IP Search software "IPEDIT"

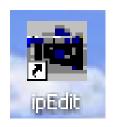

IP Edit is a search tool designed to search, configure, or access the IP Power 9258W2 from a local networked computer.

#### IP Power 9258W2 Default Login / Password

Default IP: 192.168.1.168 (When no DHCP is apparently)

Default Login: admin

Default Password: 12345678

1.) In the local devices section user will see user device show up if connected correctly.

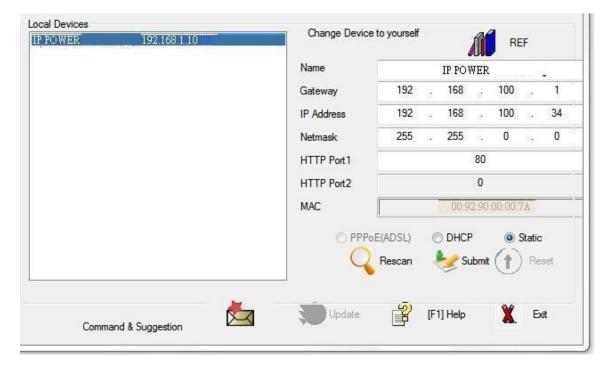

# If can not see the IP in the area of Local Devices of IPEDIT.exe. Please disable the Firewall and Anti Virus software temporally.

- 2.) Select the 9258W2 device and the device information will pop up on the right.
- 3.) Check to see that the gateway IP and the IP Address (9258W2) match user current network.

If not, type in the correct information, then hit the submit button to save changes.

#### For example:

If user have the following information regarding the 9258W2 and user network

**User PC Network:** 

**Computer IP Address**: 192.168.1.122

Gateway: 192.168.1.1

Sub Net mask: 255.255.255.0

**Port:** 80

User 9258W2 in IPEDIT:

9258W2 IP Address: 192.168.100.34

Gateway: 192.168.100.1 Sub Net mask: 255.255.0.0

**Port: 80** 

Since the IP Address of the 9258W2 is: 192.168.100.34

User will need to make sure that the first 3 segments of user 9258W2 IP Address must match the first 3 segments of user gateway IP.

First 3 Segment of Gateway Address: 192.168.1.X

So user new IP Address for the 9258W2 should be: 192,168,1,XXX

#### **New Network Information**

9258W2 IP Address: 192.168.1.26 Gateway Address: 192.168.1.1

Local Computer IP Address: 192.168.1.122

Sub Net mask: 255.255.255.0

**Port**: 80

- 4.) Press the rescan button to see if changes have been made.
- 5.) Double click on the device in the local device section and an IE web browser with the device login will pop up.
- 6.) Type in the default Login and IP Address to enter the device.

Default Login: admin Default: 12345678

Notice:

<sup>\*</sup> User can click " REF " in IEPDIT to auto search proper IP setting for 9258W2.

It will take few minutes to show the suggest wizard.

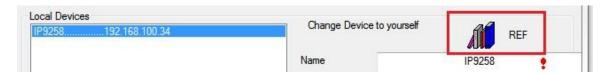

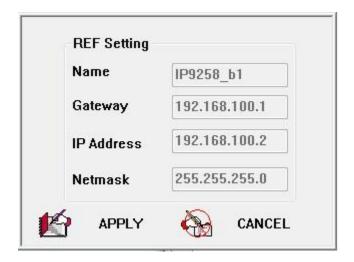

Please click APPLY as seeing the suggest wizard, click "yes" to ignore the remind message of IP being used and then type the username and password to change the IP setting.

Username: admin

Password: 12345678

#### Notice:

# Segment: The first 9 digits of the IP Address.

EX: The IP of user PC is 192.168.100.122. If the "Local IP Address" at WiFi Info is 192.168.100.

- x ( X can the value of  $1\sim252$ ), user PC can get into the webpage of 9258W2.
- # Please press "Rescan" to search the router near by again if can not see user router in the list.

## WiFi Connection after log in webpage by LAN:

After log in 9258W2 , to connect by WiFi , please go to Network  $\rightarrow$  WiFi Survey to add the WiFi router in to 9258W2 WiFi profile .

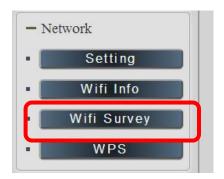

As go to WiFi Survey page, there is a list for the available WiFi router near 9258W2.
 Please select the one plan to use and click "Add Profile"

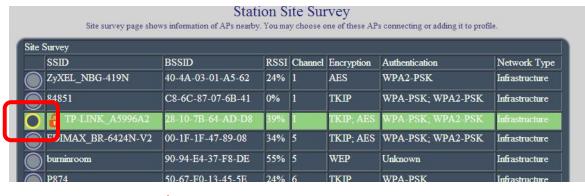

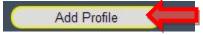

9258W2 will auto get the most information of user router and user just need to type the password to connect with the WiFi router then click "Apply"

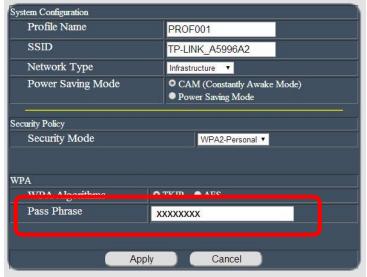

Then user can get the router information in "Profile list "section as following pictures

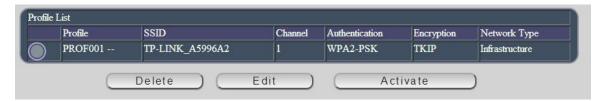

Select the router and press "Activate "

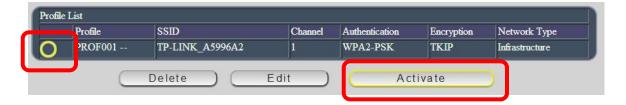

As connection successful, the page will turn to "WiFi Information" and show the information.

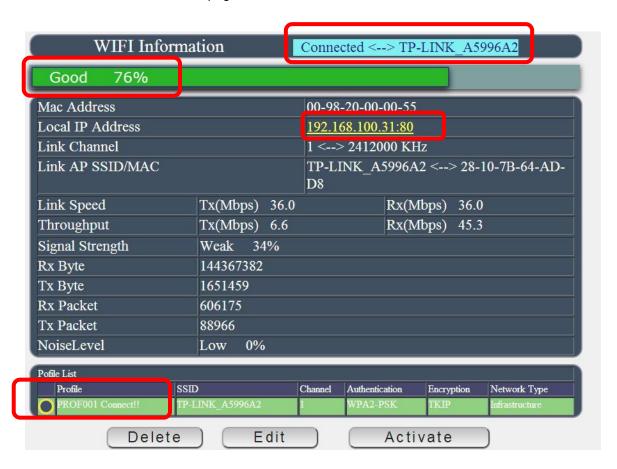

Now user can see the new WiFi IP address which can be found by software IPEDIT. Then user can remove the LAN cable and re-log in the 9258W2 by IPEDIT re-search of above WiFi IP address.

## **Internet Setup**

To connect the IP Power 9258W2 on Internet, there are two ways

- Setup Port Mapping / Port Forwarding in your router. Please check your Router owner's manual.
- Use software "IP Power Center": Please refer to owner's manual in CD of 9258W2.

## **Using IP Server**

IP Server is a function which allows user to search for the device easily without having to remember long complicated IP address. Instead, if user know the device's name of user IP Power device and user can easily find IP Address with IP Service. To log in the webpage of 9258W2 on Internet, user still need to do the "Port forwarding" in own router.

Before using "IP Server ", please change the device name of user 9258W2 to avoid similar name in host server.

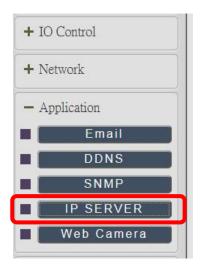

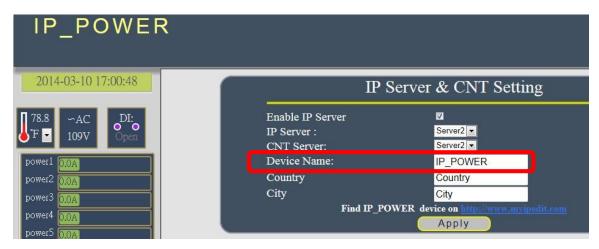

1.) Open IP Edit and select the server that user 9258W2 is designated to.

2.) Hit the Green Connect button on the top of IP Edit.

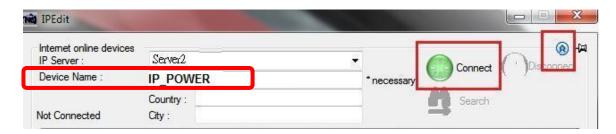

- **3.)** Then type in the 9258W2 Name that user have selected for the device and press the Search button.
- **4.)** Find user device and double click on the screen and a IE window will pop up connecting to user device. \*User device must be Port Forwarded for the login screen to appear.

EX: The 9258W2 device name as Cathy, and user can search the device easily after log in the webpage and change the default name from "IP\_POWER" to Cathy

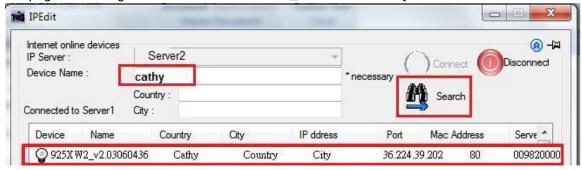

5.) After user have connected to user device, type in the Login and Password for user device

# **Web Interface**

# Connect to your Device

Once the 9258W2 has been setup correctly, log into the device.

#### **First Option**

- 1.) Go to IP EDIT find the device that is being used
- 2.) Double click on the device linked and an IE window will appear with the loading screen

#### **Second Option**

1.) Open Internet Explorer type in the IP Address of the device followed by the : sign. For example: http:192.168.122.188:9258

192.168.122.188 – IP Address

2.) Once you have typed in the IP address of the 9258W2 and it is ready to use.

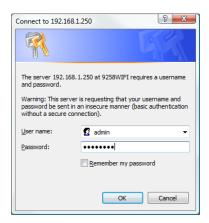

The default username and password for the 9258W2

Username: admin Password: 12345678

#### The Control Console

The Right Menu of the Web Interface control the functionality and setup of the IP Power 9258W2.

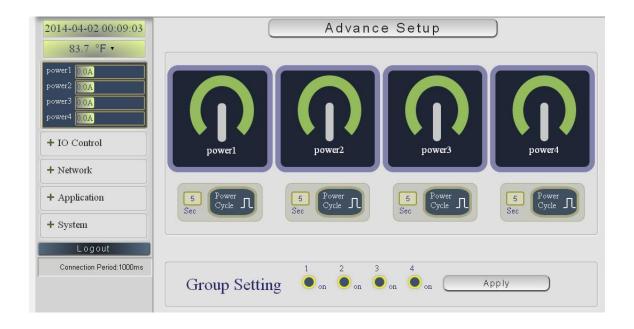

The IP Power 9258W2 Console consists of six main sections which will be explained in details below.

- Device name & Hide or Display the left setting column (for smart phone control)
- Information: Time, Temperature, Voltage, Outlet name & Current Amp value.
- IO Control: Controls, Schedule, Ping, Time Line & History
- Network: Setting, WiFi Info, WiFi Survey & WPS
- Application: Email, DDNS, SNMP, IP Server & Web Camera
- System: Management, Sys Information, Sys Log & Firmware
- Logout
- Connection Period

#### **Device name**

This section show the device name

#### **Device name**

# IP\_POWER

You can change the device name here : Application  $\rightarrow$  IP Server  $\rightarrow$  Device name Change name "IP POWER 9258W2" as "Enjoy 9258W2"

# 9258W2

Please change the name in English only and do not use symbol like !@#\$%^&\*()\_+

## Display or Hide the left setting section :

For smart phone user to control 9258W2 easily, user can select to show or to hide the left control section by pressing the blue area near device name for smart phone control:

- With left control section:

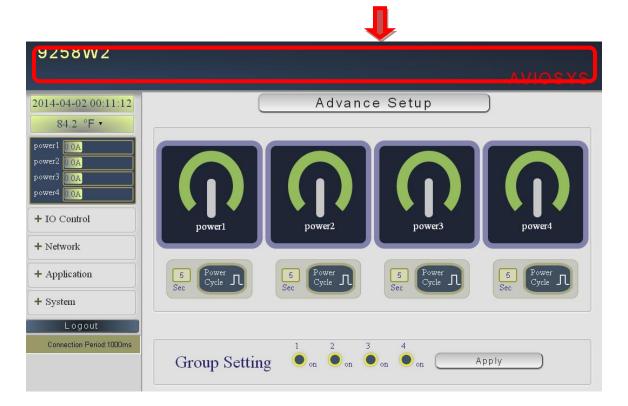

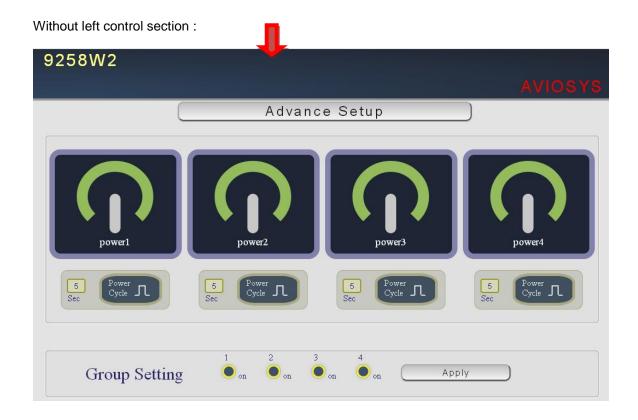

# Information:

In this section, there is information of Time, Temperature , Outlet name & Current Amp value .

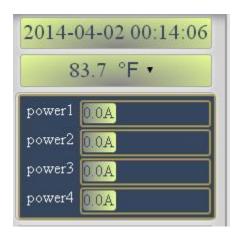

#### Time:

This section showed the time.

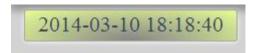

To setup the time , Please go to "System  $\rightarrow$  Management  $\rightarrow$  NTP Settings ", please press "Apply" to save the new setting .

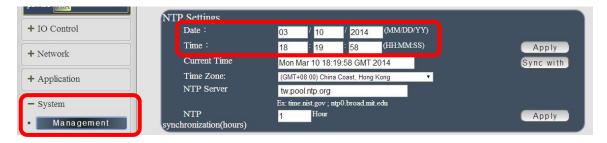

### Temperature, outlet name & Current value:

This section showed the Temperature , outlet name and consumed current ( ampere) of each power . User can change the temperature standard as  $^{\circ}$  F or  $^{\circ}$  C . ) ( F = Fahrenheit , C = Celsius ).

#### **IO Control:**

The IO Control Section allows you to directly / automatically control the outlets of the 9258W2 as well as schedule daily, weekly, and monthly power cycles.

There are 5 section: Control, Schedule, Ping, Timeline and History.

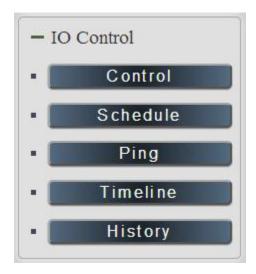

#### Control

There are 2 setting pages in this Section. One is "Power Control" and another one is "Advance Setup"

### A. Power Control:

User can do the following 3 basic operation in this page:

- 1. Manual control each port ON or OFF directly by pressing the power sign.
- 2 Power cycle: This section allow user to setup the output Reset action.
  The cycle time from OFF to ON can be set from 1 to 99 seconds
  - Original Status as ON : Press "Apply" then the outlet will turn OFF → ON.
  - Original Status as OFF: Press "Apply" then the outlet will turn ON → OFF → ON.
- Group Setting: User can control more than one outlet by press the right side "Apply button. For safety concern, each port of 9258W2 will turn ON or OFF one after one.

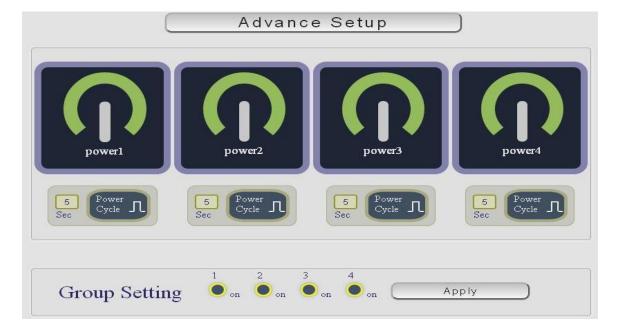

For example: The following pictures means that Power #1 & #4 is ON, Power #2 & #3 is OFF

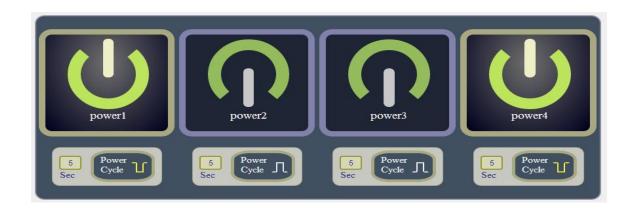

The following 3 pictures shows that after press the power cycle with 5 seconds setting , the outlet "Power1" will to turn off for 5 seconds and then turn ON . The power cycle action will execute after press the "Power Cycle" button .

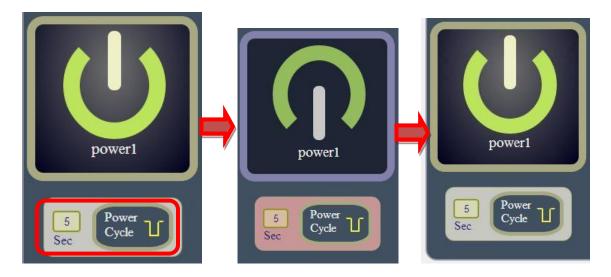

# B. Advance Setup:

User can do the following 4 advance operation in this page :

- 1. Advanced Setup:
- Email Alarm Setting:

Use can enable /disable the email alarm here .The email alarm section allows 9258W2 to notify user by following situation :

 Receive Email with Current , Voltage & Temperature info. as 9258W2 device boot up. - Email alarm as over setting at Current , Voltage and temperature.

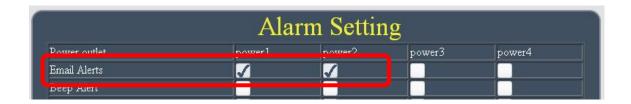

To get Email about of power status, please go to "Application → Email. User can get email advice for the ON/OFF change of each outlets.

Beep Alarm Setting:

User can setup the operation beep ( short time beep) sound here.

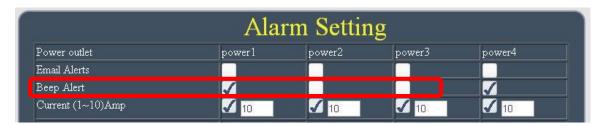

Notice: The keep beeping sound can not be turn off if over limitation.

- Current limit: This section allow user to enable the protection as over current and setup the
  maximum value. The range of each outlet is 0~ 10 amp. As over the setting value, 9258W2
  will keep beeping for several times and then turn OFF the power output automatically.
- Temperature limit: This section allow user to enable the protection as over temperature and setup the maximum value of temperature. The range is at 0 ~ 100 °C / 32 ~ 212 ° F. As over the setting value, 9258W2 will keep beeping for several times and then do the setting ON/OFF/None by user.

#### Over Current Protection (Max. Current limit)

There has "over current protection" in 9258W2. As the Amp value of power number is over the setting or over the maximum value 10 Amp, 9258W2 will automatically turn off that power A in few seconds. There is an alarm with beep sound and via e-mail advice as over current. The alarm can be enable or disable for each power in Alarm setting of Power Control in IO Control section.

As the detected Amp value is over the current limit setting, 9258W2 will keep short 2 beep for several times to remind the over loading issue happened and then turn off that output after a long beeping.

After click "Apply", the webpage will refresh and user can see the final setting result.

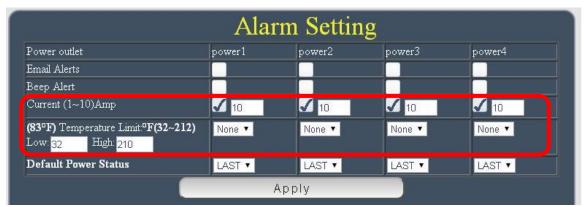

For safety concern, each port of 9258W2 will turn ON or OFF one after one

 Default Power Status: The control section allow user to set the power status on ON or OFF or LAST when the device power Reboot. The output will be same status as choose LAST before the device power turn off.

To save the setting here, please click "Apply" button.

#### 4. Port Name setup

User can name each power by click the name above the power button
The number of character is 12 characters and Please change the name in English only and do
not use symbol like !@#\$%^&\*()\_+

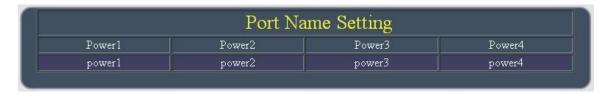

Note: Please change the name in English only and do not use symbol like !@#\$\%^&\*()\_+

#### **Schedule**

In this section , user can see the setting schedule list first up to 29 rules . To setup each schedule , please press "Schedule Setting ", then user can get the "Schedule List " page as following :

Please Click the button to switch between "Schedule Setting" & "Schedule list":

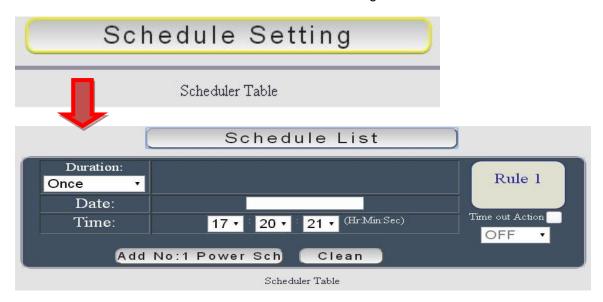

The schedule allows you to control the power outlet or turn ON/ OFF/ RESET at assigned time

Adding a scheduled event

1. Select the action Duration : There are 3 setting - Once , Every Day . Every Week

2. Select the Date by click the space and it will shoe out the calendar Select a specific date range where the device will repeat the desired actions during the time specified.

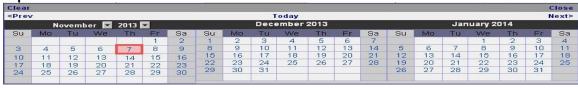

- 3. Select the Time period.
- 4. Choose the Action: Enable power # by chuck in the square, select power action as

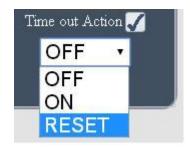

One the scheduler has been setup, hit the "ADD No.:X Power Schedule" button and you will see your setting located on the bottom of the Action section.

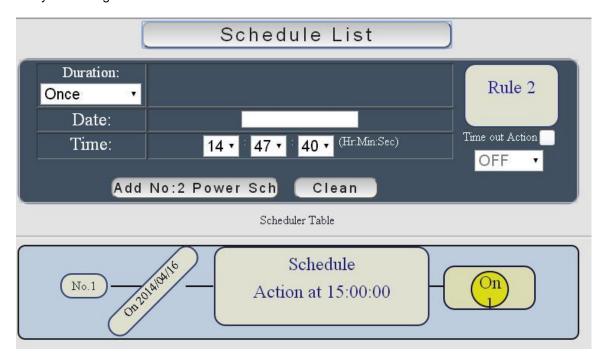

#### Edit a schedule event :

- Step1: Please select the Rule you want to edit in Scheduler Table. Then the button "ADD No.:X Power Schedule" will switch to "Edit No.:X Power Schedule"
- Step2::Change the setting like duration, date, time and action.
- Step3: Press "EDIT NO. X Power Schedules" button to confirm the setting and you will see the page refresh and new setting display in Scheduler list

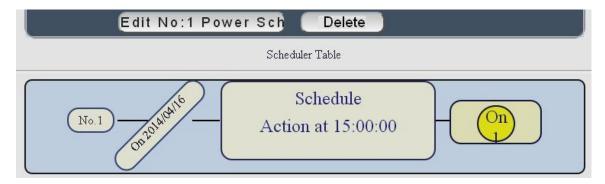

Delete - Click "Delete" button to remove a rule form the list.

#### **Ping**

The ping function allows the device to automatically Ping an IP Address to act as a watchdog to make sure the device getting Pinged is working properly. Please Click the button to switch between "Ping Setting & "Ping List". User can hide the setting section by press "Ping List" There are 4 rules for Ping.

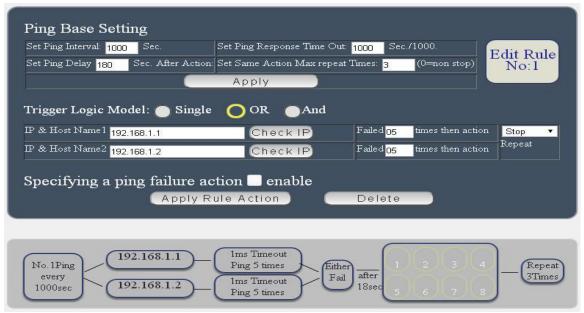

There is 3 section of the setting area:

#### 1. Setting Rule numbers:

User can click to select different rules numbers at the right side button "Rule No: X" as following pictures . There is 8 rules available.

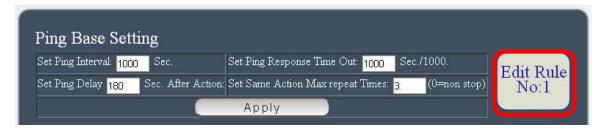

#### 2. Ping Base Setting:

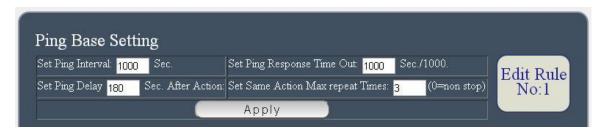

- Set Ping Interval (Seconds): The number of seconds between each ping .
- Set Ping Response Time out (Sec. / 1000 = Milliseconds): The number of milliseconds the device will wait for a response from the pinged device if no ping is detected within this time it will be considered a ping failure.
- Set Ping Delay XXXXX Sec. After Action: After ping finish, do the action after setting second
- Set Same Action Max repeat Times: Set the times to execute the Ping Failure action
   Set 0 means action non stop Keep action & no limit times.

As finish setting , please click "Apply " to save the setting in this area , the webpage will refresh and user can see the final setting result. Ten set up different rules for different port .

# 3. Other Setting:

The setting here is for each rules.

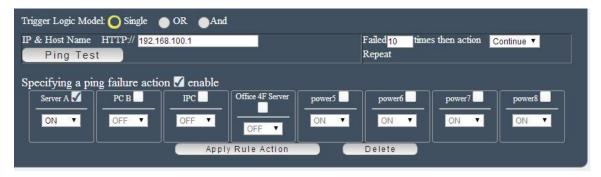

### Trigger Logic Model :

User can select the action activated by one / two IP Host failure or either one fail

- Single: Execute Action by one IP Host failure.
  - OR : Execute Action by either one IP Host failure as setting 2 pcs IP Host
  - And : Execute Action by both IP Host failure as setting 2 pcs IP Host

**Single:** 9258W2 will Ping one IP address. As the IP fail times up to the setting times . Action (ON/OFF/RESET) will be activated .

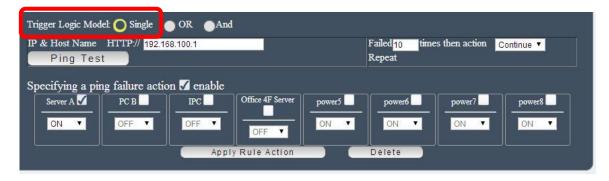

OR: 9258W2 will Ping 2 IP address. Either one IP fail times up to the setting times. Action (ON/OFF/RESET) will be activated.

**AND**: 9258W2 will Ping 2 IP address. Both IP fail up to the setting times. Action (ON/OFF/RESET) will be activated.

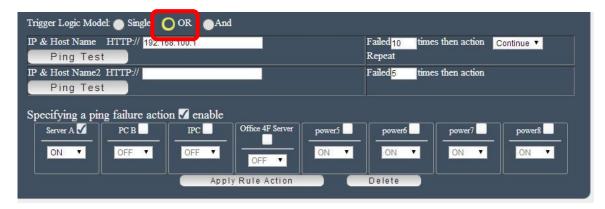

- IP & Host Name: Input the IP Address (ex: 122.116.123.138) or Host web address (ex: www.google.com) user would like to ping.
   User can use the "ping test" bottom to check the address valid or not
- Failed times: Setup the ping failure times for 9258W2 to execute the setup ON/OFF / Reset action of each port..
- Repeat: After the ON/OFF/Reset action, user can setup the Ping action to keep ping (Continue) or to Stop Ping (Stop).

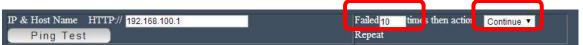

• Enable Ping function: In the selected Rules number, please select the outlet number power to activate as ping fails and then press "Apply Rule Action" button to confirm the setting.

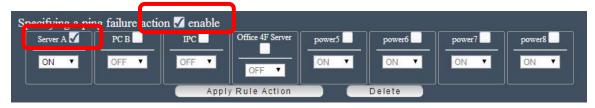

Ping failure action :

When the number of Ping Failures times have been reached. The device can be set to "  $\mathsf{ON}$ ,  $\mathsf{OFF}$  or Reset " function

Reset: Can set up the time gap of OFF to ON. The "Sec "section is for action as Reset only.

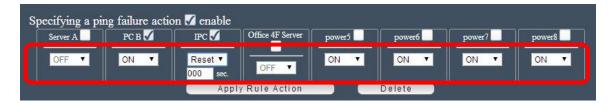

Select the action as ping failure as no responding. The number of ping failures before the Action is activated. The setting times rage is 1 to 99. Select the number of Ping Failures that user would like to occur before the action is activated. The reddish pink number to the right represents the actual number of ping failures. Keep in mind that four consecutive pings equals to 1 Ping failure.

EX: Result of setting

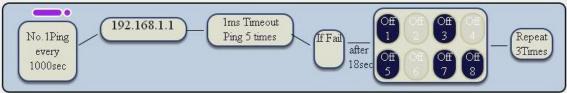

# **Timeline**

To see this section display normally, please do use IE9.0 or above, Firefox, Google Chrome or Safari and set resolution at 1280\*768.

This section is for monitor the Ampere ( =Amp ) value each power consumed and is for setup the maximum value of each power. The maximum Amp of each power is 10Amp. User can click the "Up / Down" button directly to change the maximum Amp value of each power.

There is information board show "Time, Current Limit, Power name and the value of consumed current "as move the mouse in the chart.

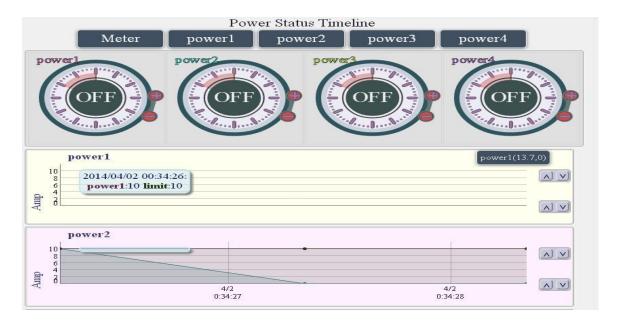

# Display Interface:

• A. Display chart: User can select the chart which can be display by pressing the top 5 buttons: Meter, Outlet 1, 2, 3 & 4

Ex: Select Meter, Outlet 3 & 4:

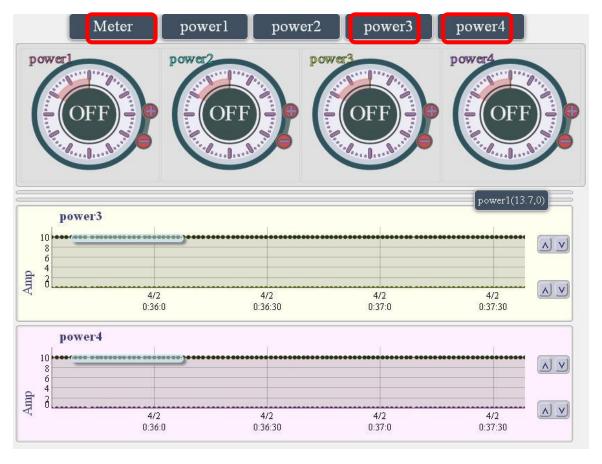

### B. Meter section :

In this section, user can get the channel name, the consumed current of each port show in chart & in word, and setup the max. limit current of each output directly.

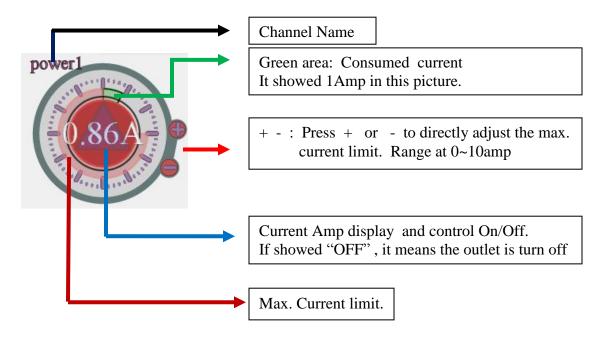

B-1: In the following chart, it shows different of the max. limit of current.

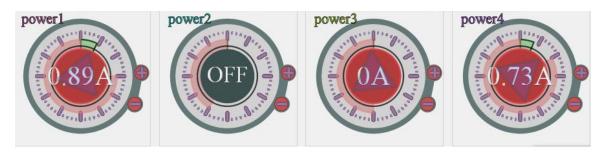

Power 1: Max. current limit as 3 amp. The consumed current now is 0.89A Power 2: Max. current limit as 7 amp. The consumed current now is OFF

Power 3: Max. current limit as 6 amp. The output is turn ON.

Power 4: Max. current limit as 2 amp. The consumed current now is 0.73A

Note: If the detected current output power 1 is over the max. limit current value setting, then power 1 will turn off automatically in few second.

### C. Curve Chart section:

In this section, user can see the consumed current value in black spot and the with live update chart while time past show from time to time .

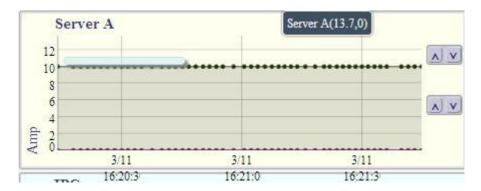

- X axis horizon, it show date and time.
- Y axis vertical, it shows current value in ampere of each port.
- Light Blue Bar at left: Show the date, time, outlet name and limit information.
- Dark Blue Bar at Right: Show the max. & min. value of current limitation for alarm.
- Right side buttons :

The above 2 buttons are to control the Maximum value of X axis.

The below 2 buttons are to control the Minimum value of X axis.

User can see the consumed ampere from past 60 seconds in the chart in color spot line - each outlet had different own color

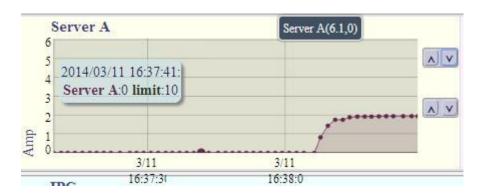

And there is information at the right side to show the port and value user are setting

C-3 User can also change the time gap by mouse selection: Select the time area user would like show on chart. To go back to original display as 10 seconds, please click "Current Limit" of IO Control section at left area.

After select the range the X axis will be display the time range user just select.

C-4 As mouse move to the line chart , there is message board shows time, current and consumed power current in a square as following:

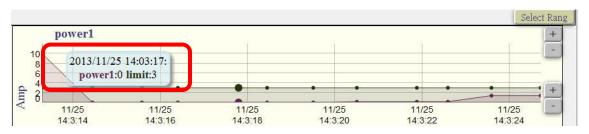

# **History:**

# To use this function, please do setup the Time first.

To see this section display, please do use IE9.0 or above or Firefox . and set resolution at 1280\*768.

There are 4 sections in this section:

- Time period
- 4 color Round signs & consumed power WH & W,
- Voltage select , Duration Time , Total Power Usage, Recently Record , Data list ,
- 2 line charts: Power History and Temperature.

Note 1: The history will be deleted after device power Reboot.

Note 2 : To use "History", please do setup the time in "System  $\rightarrow$  Management "to make sure the calculate start time correct.

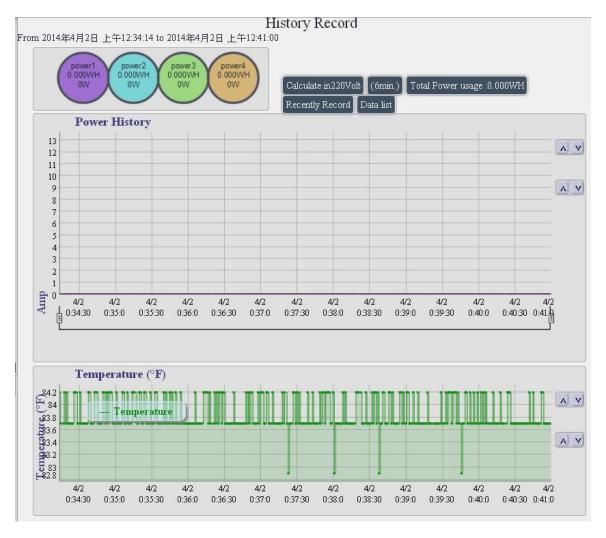

# A. Time period

It show the calculate time period for the 3 chart:
Power History of each outlet, Voltage and Temperature.

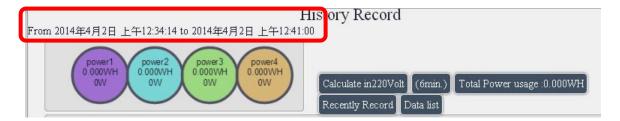

# B. 4 Round signs & Line Color information:

User can select the 4 round signs represented output 1 ~ 4 to display the power usage history line of each port and total 4 ports.

As select all 4 signs to display, the right section show the 4 line colors of each port and also the line of total current consumed. If not select any one port, each round sign show no color and the right section only show the total current consumed.

For example: Only show Outlet #1 & 2, the unselected outlet will show lite purple as following:

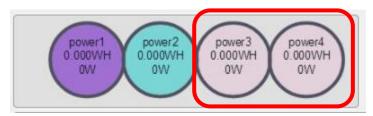

As the mouse move in to the power chart range, the consumed current of each outlet and the total ports show at right section :

# C. Voltage select , Duration Time, Total Power Usage , Recently Record , Data list

- Voltage Select :

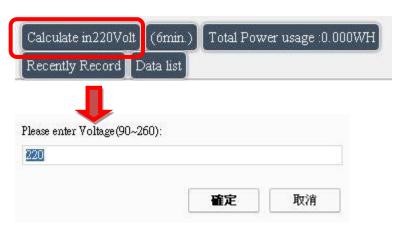

- Duration time & Total Power Usage :
   Show the time period for the power usage it show the power usage (WH Walt per hour) at some period of Time (time length and date range) of the "Power History chart" chart
- Recently Record: click to switch between Recently, Daily, Weekly, Monthly, Yearly
- -Data List: User can see the data list in this area with time, power current and temperature value of each port. As select "Data List", there are 2 section "Save " & "Close " shown
  - -Save : As click this button , there is a wizard show to save the text as file "Timas.csv". User can save the CSV file into assigned direction of user PC.
  - -Close: to change the display from text list back to chart.

### D. 2 charts: Power Usage History and Temperature.

# D-1 Power History:

The power history chart show the consumed current (Ampere) of each outlet in different color in the chart. User can just click the round circle sign and show to get the current line in chart.

There are 8 color round signs on the top side show the total WH (Watt –Hour), Watt and Voltage of each power consumption in select time.

EX: Select only Outlet 1 & 2 by click the round sign directly

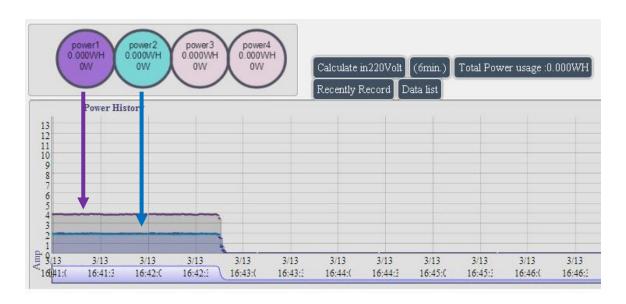

To adjust the time gap of the chart, user can move the 2 time gap sign to get the total consumed WH value of the select time range. Please refer following picture:

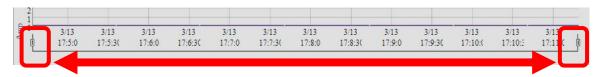

Note: The current history record will be cleared off the chart while device power off .

To adjust the Amp range at X Axis , user can move the 2 buttons at right sides

- The above 2 buttons are to control the Maximum value of X axis.
- The below 2 buttons are to control the Minimum value of X axis.

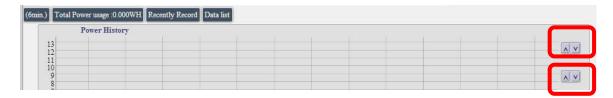

# D-2 Temperature chart

The Temperature chart show the temperature near 9258W2. The sensor is at front panel in red.

To adjust the display range at X Axis , user can move the 2 buttons at right sides

- The above 2 buttons are to control the Maximum value of X axis.
- The below 2 buttons are to control the Minimum value of X axis.

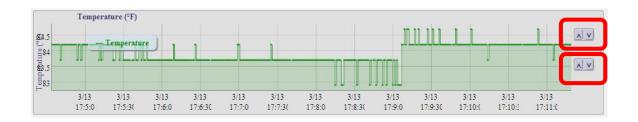

# Network:

The Network Section allows user to setup LAN -Ethernet or WiFi settings and WPS setting.

There are 4 sections: Setting, WiFi Info, WiFi Survey and WPS.

# Setting:

This Setting section is showed the network status of 9258W2. Please select one connect ion – Either LAN or WiFi connection but not both connected after finish setting.

There is 4 different portions in this section:

Gateway Selection : LAN ( Ethernet ) / WiFi

LAN Settings

WiFi Network settings

• Port Setting: use can set port range as 80 ~65535

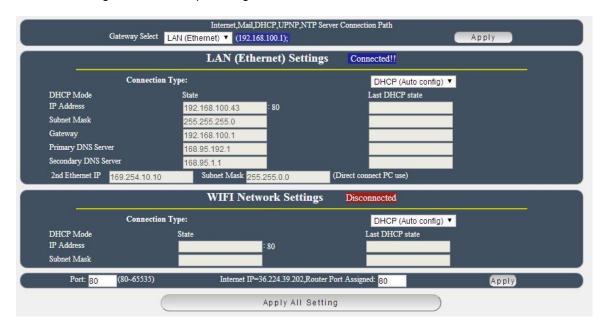

### Default Gateway

The gateway is the door for Internet connection , Email , DHCP UPNP NET Server . Please select correct Gateway LAN or WAN for the user to log in 9258W2 form Internet and use above functions .

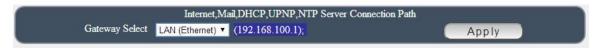

### Notice:

Under DHCP mode - either select LAN or WiFi connection, 9258W2 will get the gateway information automatically.

But if under Static mode, please do fill up the correct gateway.

As choose WiFi connection, the gateway of LAN will be empty automatically.

# • LAN (Ethernet ) Settings :

The network status is connected by cable . The connection way include : Static IP / DHCP / PPPOE

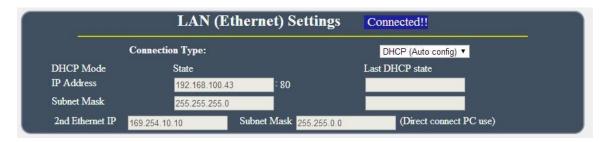

In connection type, there are 3 different way for LAN - Ethernet Connection.

# A. STATIC (fixed IP):

Setup IP address manually. This allows the 9258W2 to obtain an IP Address automatically from user's server connected to Internet. Recommended for users need to control through Internet. Please do fill up the correct gateway for login from Internet.

# B. DHCP Mode:

Obtain IP address via DHCP model. This allows the 9258W2 to obtain an IP Address automatically from user's server connected to Internet. Recommended for non advance users. User can only revise the Host Name under DHCP mode. This is also the default setting for fast LAN connection solution.

As the IP from DHCP Service of user's router will be changed by router . 9258W2 will remember last IP of 9258W2 assigned by user's router in "Last DHCP state" for information

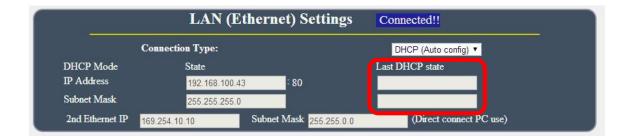

# C. PPPOE:

### Only support for Ethernet connection.

Obtain IP address via Internet Service Provider (ISP) through PPPOE service (The IP address can be reach on Internet but not fixed). User need to supply the Username & Password ISP supply to get connection on Internet.

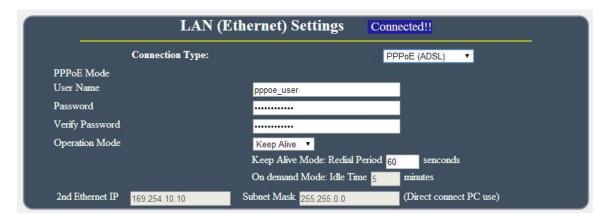

- User Name : Please type in the format ISP supply for PPPOE connection
- Password : Please type in the format ISP supply for PPPOE connection
- Verify Password : Re-type the password
- Operation Mode: There are 3 mode for PPPOE connection
- Keep Alive: Auto connection in the setting time as disconnect.
- On Demand: Auto connection after setting idle time as disconnect.
- 2<sup>nd</sup> Ethernet IP: The IP 169.254.10.10 here is fixed and can not be changed.
   This IP is for user to connect to PC directly.

Without network connection , the IP of Win PC is 169.254.10.xxx . So the IP is for user to connect to PC directly and user do not need to change the IP of WIN PC connect to 9258W2 by network cable.

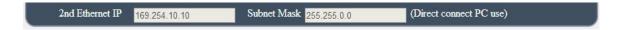

# • WiFi Network Settings:

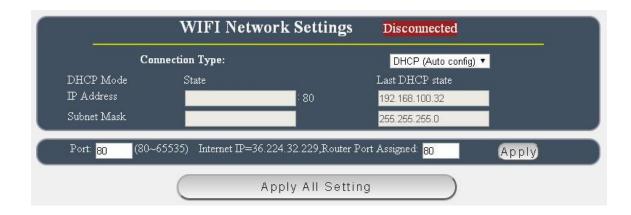

The WIFI network connection support: Static IP / DHCP

# A. STATIC (fixed IP):

Setup IP address manually. This allows the 9258W2 to obtain an IP Address automatically from user's server connected to Internet . Recommended for users need to control through Internet. Please do fill up the correct gateway for login from Internet .

### B. DHCP Mode:

Obtain IP address via DHCP model. This allows the 9258W2 to obtain an IP Address automatically from user's server connected to Internet. Recommended for non advance users. User can only revise the Host Name under DHCP mode. This is also the default setting for fast LAN connection solution.

As the IP from DHCP Service of user's router will be changed by router . 9258W2 will remember last IP of 9258W2 assigned by user's router in "Last DHCP state" for information

### Port

 $9258W2\$  will check your router IP of this connection , and you can separate the port for LAN connection or for Internet connection .

For example: The router IP is 36.224.32.229:80

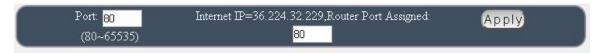

# WiFi Info:

There are 2 sections in this page. One is WiFi information and another one is Profile list.

After WiFi connection successfully, 9258W2 will turn to this page and show the WiFi information. Please refer page 19 to setup the WiFi connection. User can add different router in profile list for 9258W2 to switch. User can get the Router name, signal strength, MAC address, WiFi IP address, Channel and most WiFi connection information in this section.

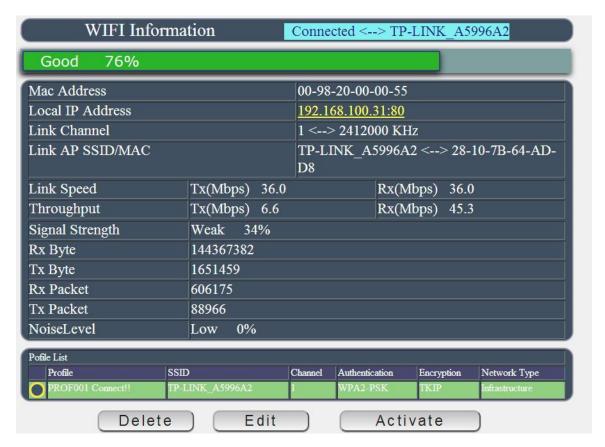

# WiFi Information Section:

There are WIFi Information: Connect to the router, Singal strength, MAC & IP Address, Local IP Address: It show the IP of WiFi connection (Allocate Supply by WiFi Router) Connection Status: It show the router name of 9258W2 is connected.

If need to add other WiFi Router into profile list, please arrange the WiFi connection setup, please go to "WiFi Site Survey" but user can change the profile list to switch the WiFi Router you would like to use.

As the connection is successful, there will be is Yellow circle mark in first column of the profile Router. User can also edit / delete / active the router here In profile list section., If need to add other WiFi Router into profile list, please select the router in "WiFi Survey" page and add into profile (with correct password). Then user can change the profile list to switch the WiFi Router user would like to use.

# WiFi Survey

This section is to arrange WiFi connection. 9258W2 will auto search the WiFi Router nearby and also their information as boot up, 9258W2 user can just select the router and type the password to connect with your WiFi router and make connection easily.

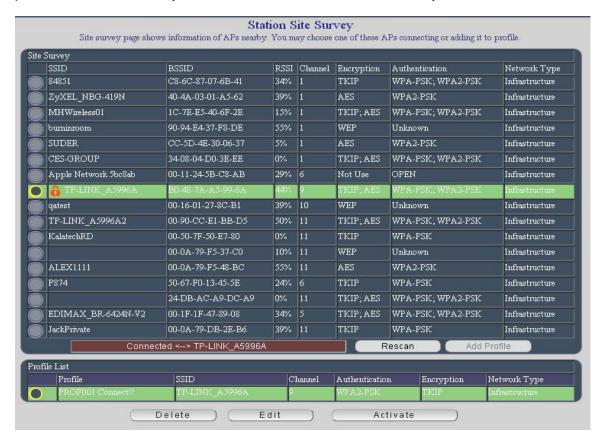

# Add WiFi Router into "Profile list":

Step 1: Select the Router you would like to use, and click "Add Profile"

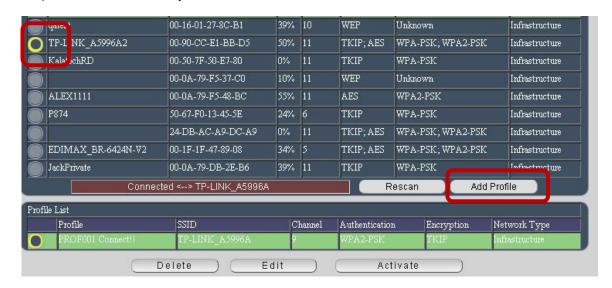

Step 2: 9258W2 will auto get the most information of your router and you just need to type the password to connect with the WiFi router then click "Apply"

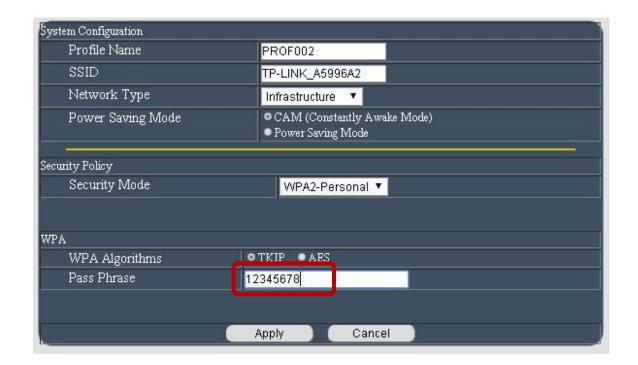

Then you will see the Router name add in to "Profile list "

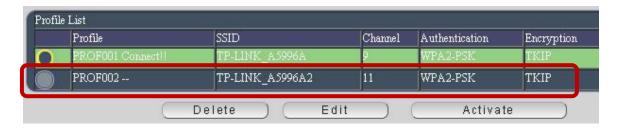

# Connect 9258W2 to this add Router: Active the WiFi Router in "Profile list"

Please select the router an click "Active" to make connection with 9258W2.

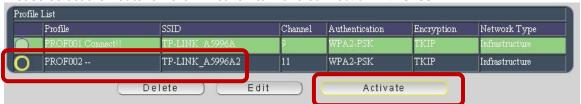

Step 4: After Active successful, you will see the IP information in "Connection Status" of

WiFi Info. Please check if the "Local IP Address" of WiFi Info is under same segment# with your PC.

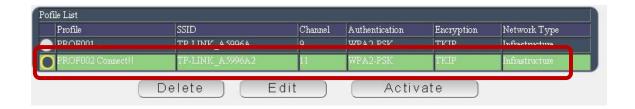

### Notice:

# Segment: The first 9 digits of the IP Address.

EX: The IP of your PC is 192.168.100.122. If the "Local IP Address" at WiFi Info is 192.168.100.  $\times$  ( X can the value of 1~252), your PC can get into the webpage of 9258W2.

# Please press "Rescan" to search the router near by again if can not see your router in the list.

### Delete the Router in "Profile list":

Please select the router and click "Delete "to remove this router from "Profile list"

Note: Delete the Router form Pro File list do not affect the connection of WiFi.

# WPS (WiFi Protection Service)

To connect IP Power 9258W2 with WiFi router by WPS function . **Please check if the router support WPS function fist** .

There is 3 way to setup by WPS: There are 3 ways to setup WPS: Manual hardware setting connection or webpage application

The following information is for apply WPS by webpage control – without WiFi Router nearby.

### - By the Reset Button on 9258W2 and the WPS button on WiFi AP (Router)

Please refer the setup procedure in page #15.

### - By Enrollee of 9258W2 webpage and WPS button on WiFi AP (Router)

Step 1: Please select the WIFI AP (Router) you want to connect.

Step 2: Select Mode "Enrollee" then the page will refresh and get the PIN number automatically

Step 3: Press "PBC Connect Start", then there is one short beep.

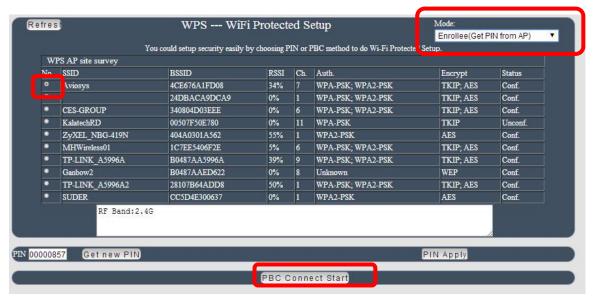

Step 4: Press the WPS buttons of WiFi AP (Router) soon in few seconds

Step 5: After few seconds, there are short 2 beeps which means WPS connection successfully.

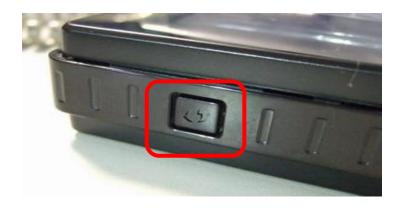

There are messages updated during the configuration in "WPS status" section : As WPS connection successfully , there is "Configured" message .

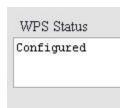

If user does not press the WPS function of selected AP (WiFi Router)

SCAN AP → ...... → PCB: NO AP → (one Long Beep) No Used

Which means the WPS connection fail and there is one long beep mean the connection fail. Please try again.)

Step: 6: User can see the WPS connection in section "WiFi Info" & "WiFi Survey" of Network In "WiFi Survey"

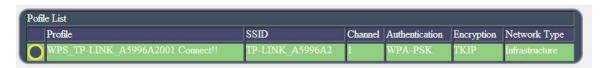

# -By Registrar

- Step 1: Select the router user want to connect.
- Step 2 : Select "Registrar" and Type the PIN number supply by user WiFi AP (Router) into Pin area and then press button "Pin Start" then user will see "Configured" in WPS status as connect successfully.
- Step 3: User can see the WPS connection in section "WiFi Info " & "WiFi Survey" of Network

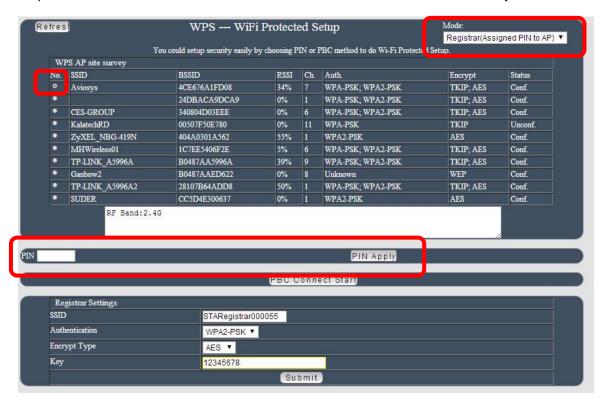

# **Application Settings**

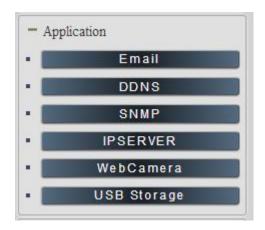

# **Email**

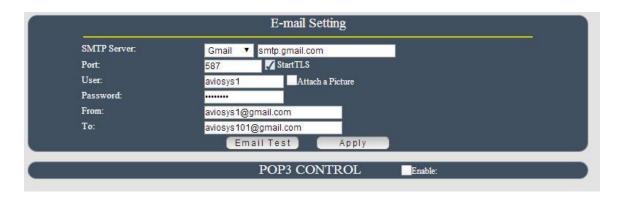

In email section, there is 3 function:

- Receive Email with Current & Temperature info. as 9258W2 device boot up.
- Email alarm as over setting at Current and temperature.

Notice : To send out the email successfully , please double check the setting of user DNS . (Network  $\rightarrow$  DNS setting)

A. Receive Email with IP, Current information as 9258W2 device boot up.

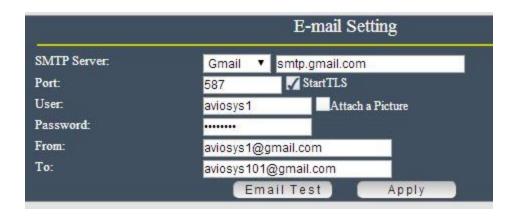

The 9258W2 allows user to send from @gmail or @hotmail or @yahoo.com account.

• SMTP Server: This is the mail server of sender .

If user select @gmail or @hotmail account as SMTP Server , 9258W2 will fill the SSL & Port automatically

- Port: This is the port of SMTP Server. Most common port to send out e-mail is port 25
- User: Login for the e-mail address. Ex: 9258W2@gmail.com
- Password: Password for the e-mail address. EX: 12345678
- From: Mail sender address to send the E-Mail out.
   Ex: <u>9258W2@gmail.com</u>
   To: Mail receiver address to get the E-Mail in
   Ex: <u>9223@hotmail.com</u>
- Email test: Can help to check if the email setting work.
- Apply: To save the setting in this section.

# B. Email alarm as over setting at Current and temperature.

To get the email advice as over setting value of Current and Temperature, please do setup the email information in "Email setting" above and also the limit setting in "Advance setup" of "Control" page of "IO Control" section.

1st Setup the email setting for sender and receiver account.

Note: To send out the e-mail successfully, the correct DNS information for setting up is necessary. Please check user Router or check with user ISP company.

2<sup>nd</sup> Enable the email alarm function in "Advance setup" of "Control" page of "IO Control" section. Please refer page 32.

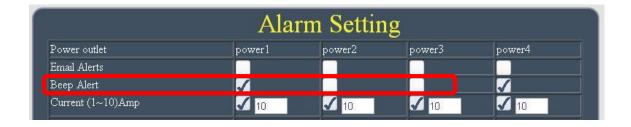

3<sup>rd</sup> Setup the limit range of each port. And click "Apply" to save the settings.

# C. POP3 Control

User can control each port turn ON or turn OFF by email. The command format is limit .

Please enable the function first.

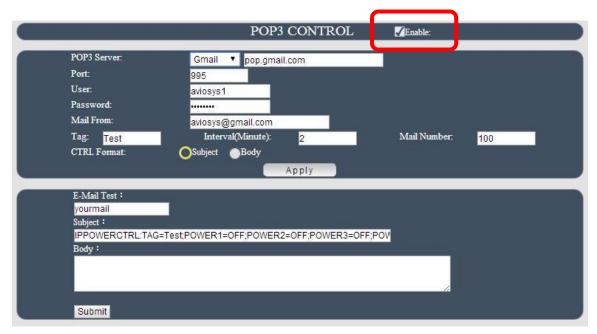

# Settings section:

To setup 9258W2 get controlled by email, user need to know the **sender's email address and receiver's email account name and password**.

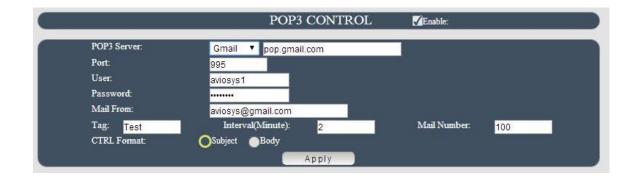

- POP3 Server: This is the mail server of receiver .
- Port: This is the port of POP3 Server.

If user select @gmail or @hotmail account as SMTP Server, 9258W2 will fill the SSL & Port automatically.

- User: The username to login the receiver's e-mail Ex: aviosys1 or aviosys1@gmail.com
- Password: Password for the e-mail address. EX: 12345678
- Mail From: sender's email address. Ex: aviosys@gmail.com
- Tag: User can use any message for 9258W2 to recognize this mail as 9258W2 command mail.

### EX:

As type "Test "in TAG area, the command contents is as following:

IPPOWERCTRL:TAG=Test;POWER1=OFF;POWER2=OFF;POWER3=OFF;POWER4=OFF

- Interval (minutes): The time between send and receive the command email.
- Mail Number: For 9258W2 to search as command mail in the number of your email receiver latest. EX: setup 20 that 9258W2 will check the latest 20pcs email in receivers mail box for the 9258W2 command mail
- CTRL format : Control format by subject or by body ( email contents)

For example: Use Gmail as sender and receiver

Sender's email: 123@gmail.com

The username to log in sender's gmail: 123@gmail.com or abc@def.com

The password to login sender's gmail: 12345678

# Command format & Example:

User can get the email command contents in the section . And execute a email as press "Submit " if user had email setting the PC as following :

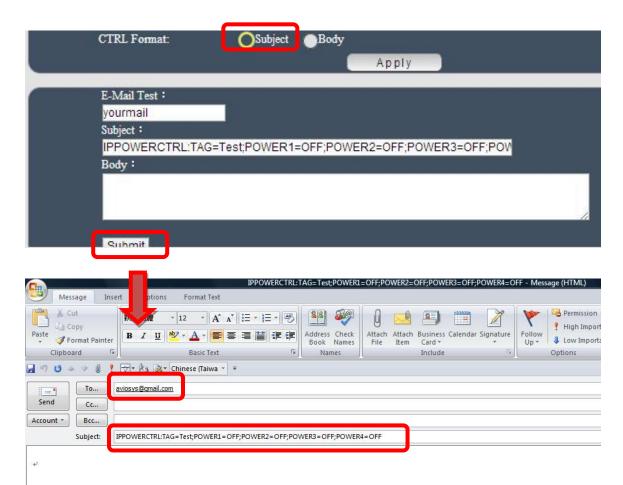

Command format:

IPPOWERCTRL:TAG=Test;POWER1=OFF;POWER2=OFF;POWER3=OFF;POWER4=OFF

# There are 2 section of the command

# 1. IPPOWERCTRL:TAG=Test

This is command part. Beside the tag message part ( like Test on above example) user can change in setting section, the other command must be **CAPITAL** and are fixed content.

# 2. ;POWER1=OFF;POWER2=OFF;POWER3=OFF;POWER4=OFF

This is to set the outlet number ( POWER1= ) and action ( ON/OFF) , user can only control 1~4 port ON/OFF by email. Please Each outlet command

EX: Put "14ON" in tag section and place the command as following: (at subject or body depends one users setting):

IPPOWERCTRL:TAG=14ON;POWER1=OFF;POWER4=ON

# **Email example:**

• Execute email command by "Subject "

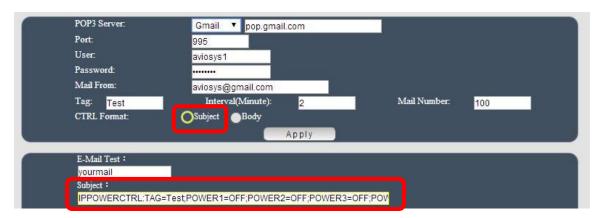

Execute email command by "Body "

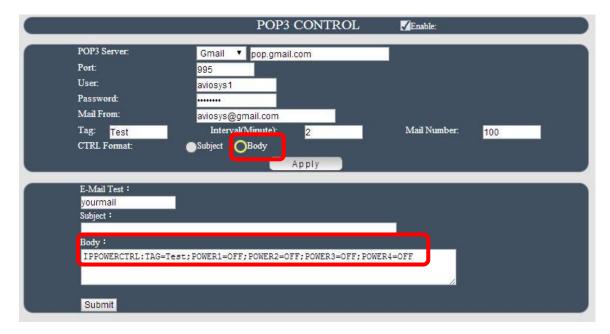

# **DDNS**

The DDNS section allows user to setup the 9258W2 with a DDNS server (i.e. <a href="www.dyndns.com">www.dyndns.com</a>). After the server has been setup correctly, enter the necessary information into the 9258W2 DDNS settings.

Note: The DNS server will have extra change as apply new account.

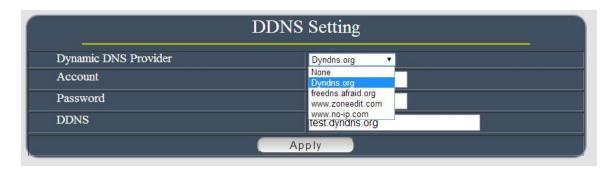

Account: the username /account name of DDNS account

Password: the password of DDNS account

DDNS: The DDNS name user apply. Ex: abc.dyndns.org

# For Example:

| DDNS Setting         |                 |  |
|----------------------|-----------------|--|
| Dynamic DNS Provider | Dyndns.org ▼    |  |
| Account              | user            |  |
| Password             | •••••           |  |
| DDNS                 | test.dyndns.org |  |
| Apply                |                 |  |

# **SNMP**

This section is for development of system integrator who familiar with SNMP knowledge.

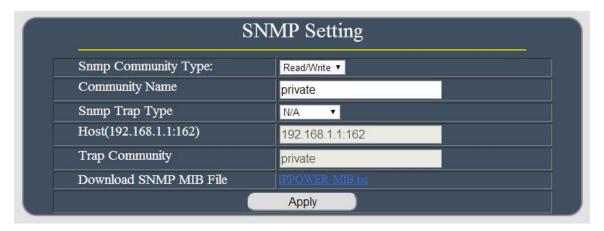

# **IP SERVER**

In this section, use can setup

- A. IP Server & CNT (Cross Network Technology),
- B. IP Manager: Search other IP Power device in the same LAN of 9258W2.
- C. Get the QR code of 9258W2's IP address.

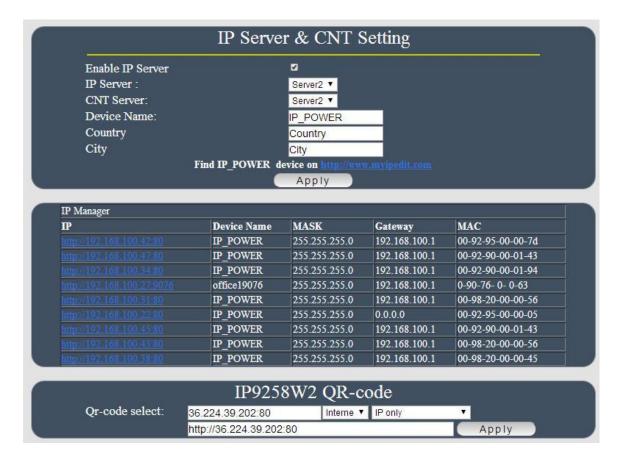

# IP Server & CNT Setting:

The IP SERVER allow 9258W2 to be easily accessed on the internet by our IP Power Center or IP EDIT. With this feature anyone can find there device with no problems.

IP Server: Allows user can find user 9258W2 on the internet without having to remember long IP Addresses. Instead user can just remember the name of user device.

- Enable IP Server : Enable or disable this function chuck .
- IP Server & CNT Server: For easily setting, Please select same server number for the 2 part.

User can search the 9258W2 by Device name, Country or City.

This allows the device to easily be accessed on the internet, user no longer have to port forward user device to be able to use it. Only some devices are CNT compatible.

Please refer page #24 for the function of IP Server

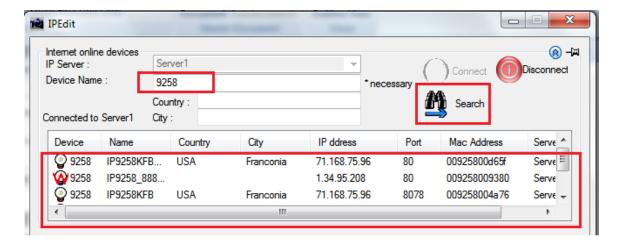

# IP Manager:

User can directly search other IP Power device in local network (LAN) here .

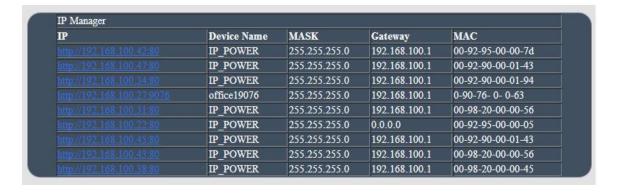

## QR code of 9258W2:

User can create own QR code of the IP information of 9258W2 (LAN / WIFI / Internet), and scan / record in user QR code APP for quick search or log in 9258W2.

Please make sure to do port forwarding ( local port and forwarding port must be same port ) if need to get the QR code which can directly go to the webpage of 9258W2 on Internet

QR Code in 9258W2 webpage

This QR code help user to get in the webpage IP address 9258W2 by smart phone quickly. There is history in QR code app for user to check 9258W2 IP soon.

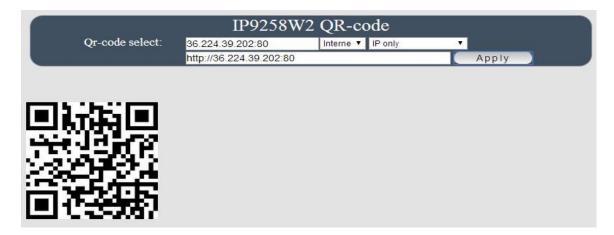

- To view the 9258W2 webpage on Internet , please do "port forwarding "first in router.
- To view the 9258W2 webpage on LAN, please make sure user smart phone is under same segment (refer Page#20, user will need to make sure that the first 3 segments of user 9258W2 IP Address must match the first 3 segments of user gateway IP.)

Please select the QR code of IP Information from Internet, LAN, WAN & IP Server. And then press "Apply to create new QR code.

# Internet: It will create QR code with the Internet IP of the environment of 9258W2. (need port forwarding).

# WAN / LAN: It will create QR code with the WAN/LAN IP of 9258W2.

# IP Server : Please enable "IP Server function first and then it will create QR code with the MAC for user to use IP Server ( of IP EDIT ) in user smart phone .

# QR Code in IP Server :

Before get the QR code in IP Server , please make sure the IP Service is enable in 9258W2 webpage.

IP Server : With our own CNT function , user can easily get the Internet IP by IPEDIT

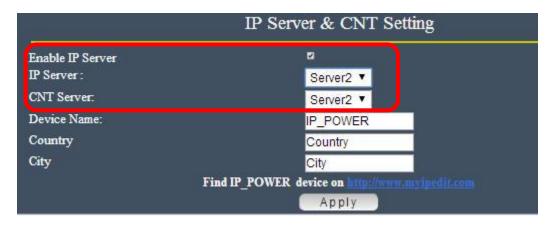

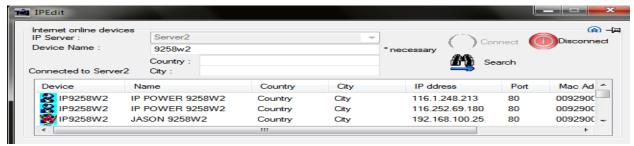

# Please go to our online IPEDIT: www.myipedit.com

Them please select "Server 2" and type the device name (if change) or 9258W2.

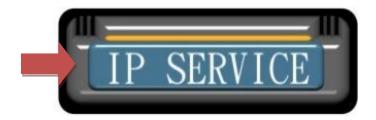

# Aviosys Inc. IP Family Browser Search By Server-1 (1.34.90.57) ENGLISH 繁體中文 简体中文 Device Name Country City Mac\_Address IP\_Address:Port QR Code Input Device Name 9258w2 submit reset exit

# Aviosys Inc. IP Family Browser

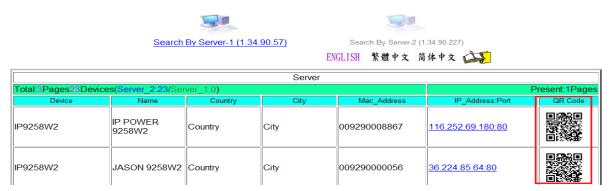

### **USB WebCam**

This section allow user to connect USB Webcam (with UPNP function, M-JPG / YUV format) and view the webcam in 9258W2 webpage directly. To work with 9258W2, the USB Webcam need to support UPNP and video as M-JPEG or YUV format to view the area near 9258W2.

Note: The JAVA version should be 1.60 or above for USB Webcam view under web browser Internet Explorer -IE and the gateway setting must be correct - WAN or LAN as port forwarding and view on Internet

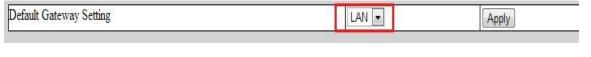

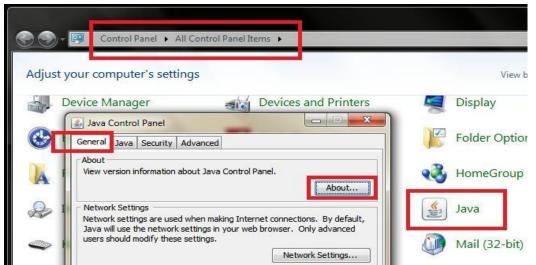

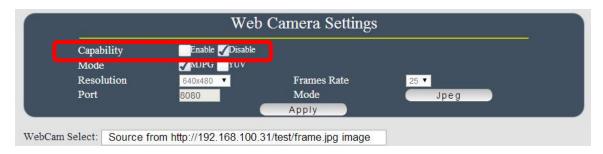

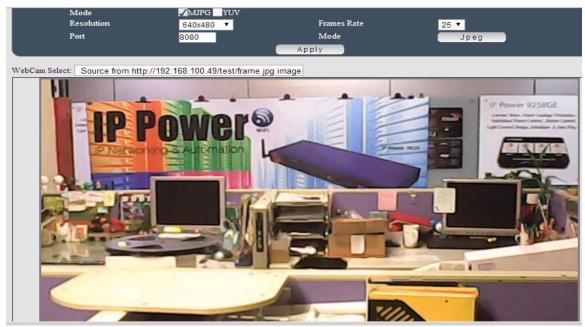

# **USB Storage**

9258W2 can save the data of Current and temperature . It CSV create files by time , date week , month , year . The file will be save by date

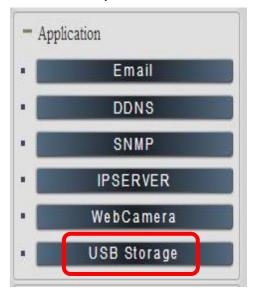

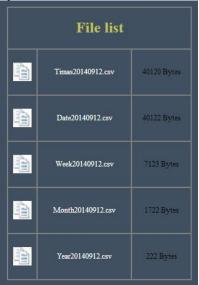

# **System Setting**

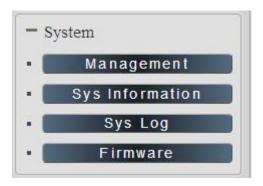

# Management

In this section there are several setting : Administrator setting, Host Connection Interval , NTP setting ,Export Setting , Import Setting , Load Factory Default , Restart System

The message show:

"You may configure administrator account and password, NTP settings here, Save system settings by exporting them to a configuration file, restore them by importing the file"

# Administrator setting

The User Management section allows user to create users that will be able to access user device. There are two main types of users:

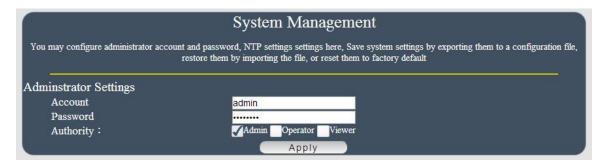

There are three Authorities in 9258W2. The account name and password can be changed by user but each Authorities only support one Account name & one password.

**Administrator**: The *Administrator* has the authority to create other users, remove users, and control the device. 9258W2 will asked to log in again as change the default setting here.

 $\mbox{\bf Operator}:$  The operator can only control the setting of " IO Control " section but can not see other page of 9258W2 .

Viewer: The viewer can only see the "IO Control" section but can not see other page of 9258W2.

Default Setting of the authorities:

| Authority | Account name                                                                     | Password |  |
|-----------|----------------------------------------------------------------------------------|----------|--|
| Admin     | Admin                                                                            | 12345678 |  |
| Operator  | user                                                                             | user     |  |
| Viewer    | guest                                                                            | guest    |  |
| Note      | Please amend the password as number or English character from 1 to 8 characters. |          |  |
|           | Do not use special symbol like ""; : ~! @ # \$ % ^ & * ()                        |          |  |

Please click "Apply" button after change the account name / password

### Host Connection Interval

The setting is for user to control the 9258W2 response time for IO sensor like ????? the time of speedy, timeline update. Default 1000ms ( = 1 second)

The higher you set up the range, the response time will be slower

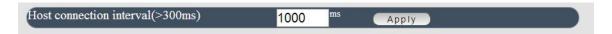

# NTP setting

In this section, user can setup the date, time and NTP server to get the time synchronization.

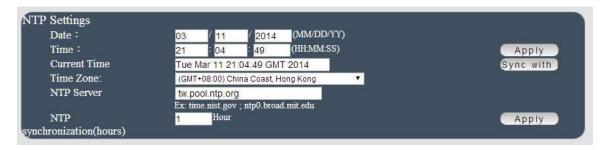

NTP synchronization : User can setup the time gap (  $1\sim300$  hours ) for 9258W2 to check the time with the NET server .

# **Export Setting**

User can export the setting of 9258W2 into a " DAT " format . It will save most the setting in 9258W2 .

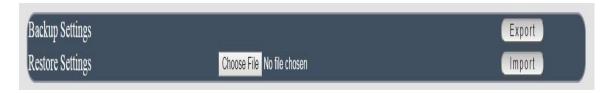

### Import Setting

User can import the file which was exported from 9258W2 as "DAT" format. It will help user to setup many 9258W2 device in a short time.

As press "Import", there is caution message show as following:

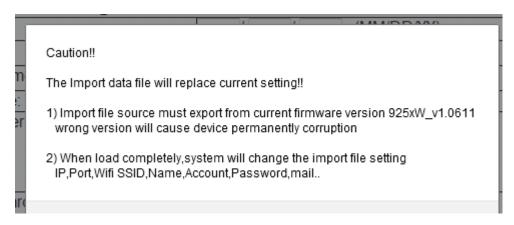

Before click ok to import please do read following notice :

- Do NOT import DAT file which is not export form 9258W2. It is out of warranty support if any damage by import .
- Please do import the file in LAN / Ethernet . To avoid import fail , please do not import file by Internet

# Load Factory Default & Restart System

In this 2 section, user can click one button to set back the setting to default or restart the 9258W2 without device nearby user side.

Note: The factory default setting of 9258W2 IP is assigned by DHCP. It will change the IP if load factory defaults.

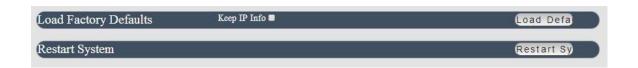

## **System Information**

In this section , user can get the system information and change own Language display in 9258W2 webpage in "Language Setting" :

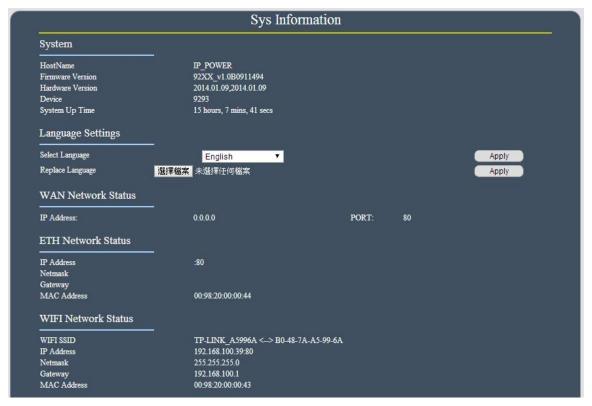

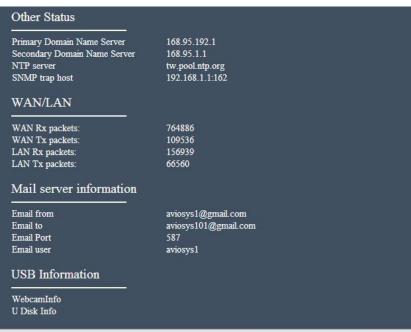

### Language Setting :

User can change the display Language - two customize Language and build own Language by simple procedure . Please refer the following two procedures : Change the text in SDK & Language Customize procedure .

### A. Change the Text in SDK:

A-1 . Please download the SDK file in our CD first . There are 5 files as "XML document" format . The files names are "apps", "control", "internet", "menu" & "admin" . Each file text are different .

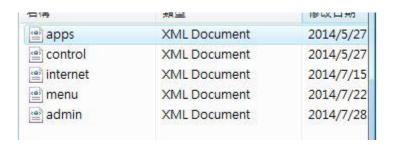

A-2 . Open the 5 files by WordPad / NotePad - Windows embedded software

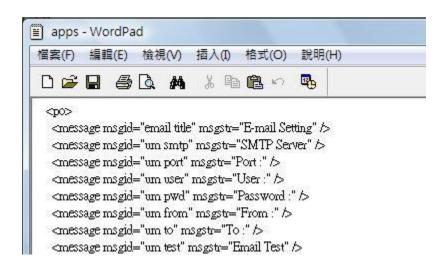

A-3. Change the Texts between the two " marks after " msgstr " - see screenshot below

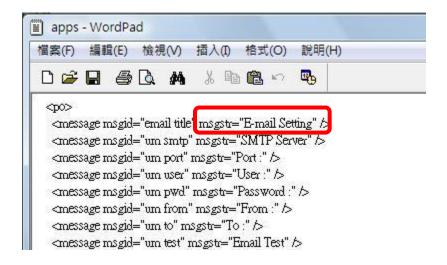

### Example:

<message msgid="email title" msgstr="E-mail Setting" />

The webpage will display the Text in yellow background as above example

### Notice:

To avoid any update problem , please ONLY change the Texts between the two " marks after msgstr .

A-4. Save the files after change. Then refer update procedure as following:

### B. Language Customize procedure:

B-1. Please go to System → Information → Language setting. Change the "Select Language " as "Other 1" And click " Apply "

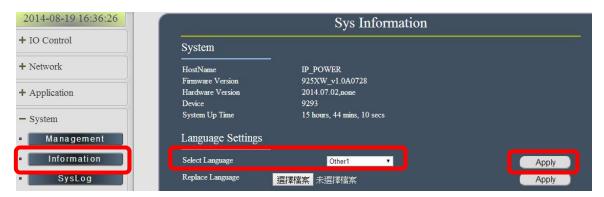

### Notice:

There are 5 languages setting in this section:

ENG: Can't changeChinese: Can't change

• Simple Chinese : Can't change

Other 1 : Can revise as user's own Language
Other 2 : Can revise as user's own Language

Only "Other 1" & "Other 2" are for customize Language. The other 3 Language are fixed and can not be revised.

B -2 . After change the Language as Other 1 , the webpage will go to control page directly

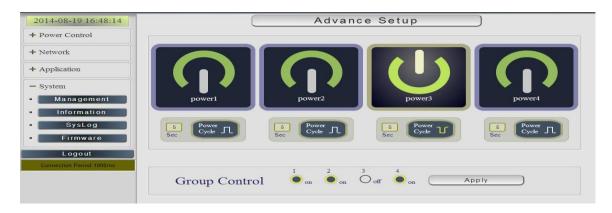

B-3. Please go back to System → Information → Language setting → Replace Language section . Press the "Choose file "button in yellow line area

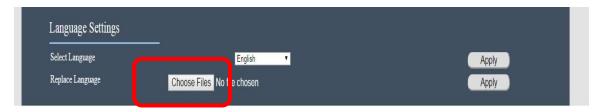

B-4. Select the 5 files you had revised the Texts and click "open " .

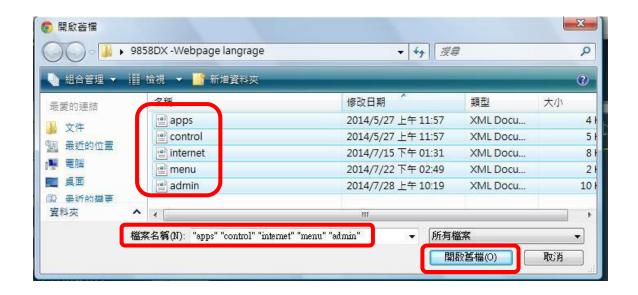

B- 5. Then the webpage will show that you have selected 5 files . Press "Apply" to execute the update procedure

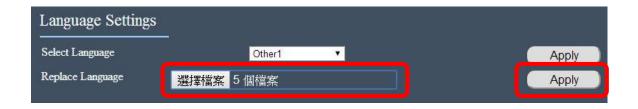

B- 6 . Then the webpage will display "user select 5 files " to update. Press " Apply " to execute the replacement .

Upload 5 files,25880 bytes

Notice: Please update all the 5 files together.

### System Log

In this section, user can get the 9258W2 system operation information and send the information to assign Server IP address (not support name). The system information will be deleted after 9258W2 device power reboot.

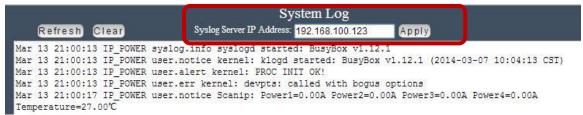

Please click the IP and save by click "Apply"

#### **Firmware**

The firmware update function only support in LAN connection . NOT support under WiFi connection . Before update , please DO READ THE MESSAGE BLOW :

It takes about 1 minute to upload upgrade flash and be patient please. Caution! A corrupted image will hang up the system.

To update the 9258W2, please follow the instruction below to prevent anything happens like **update incomplete** or **hardware disable** which may be caused by wrongdoing of updating:

- 1) Turn off all chat programs including (Skype, FB. QQ, AIM, Yahoo messenger ....etc.)
- 2) Check to make sure that all devices are turned on safely and powered
- 3) While updating do not turn off the power
- 4) Make sure that the cable is connected firmly
- 5) Do not interrupt the update process, the update must be completely finished.
- 6) Turn off, any Spyware or antivirus software which may conflict with the update.
- 7) Update firmware in the Local Area Network (LAN)
- 8) Support update under 32bit Web Browser ( 32 bit version only ) like IE, Google Chrome, Firefox . **DO not use browser at 64 bit version**
- 9) Please change the PORT as 80
- 10) **REBOOT and DO the Hardware RESET** ( keep pressing RESET button for 10secs ) after update successfully.
- 11) Clear the COOKIES to avoid get the old webpage.

Please also update the notice in webpage before update:

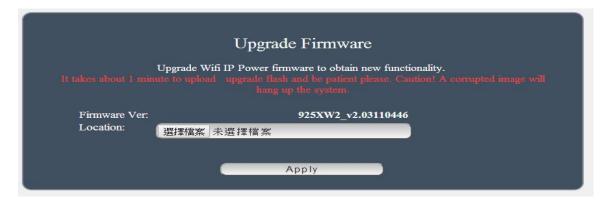

# **Controlling the Device**

# By IR Remote Controller

To control 9258W2 by IR remote power controller we supplied, please use 5 buttons in this remote controller: Power button, button #1~# 4

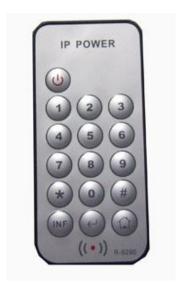

- Enable remote controller: Press Power button one time and 9258W2 will response a short beep which mean the remote control function enable.
- Disable remote controller: After enable the function, then pres Power button one time again, then 9258W2 will response 2 short beep which mean the remote control function disable.
- Outlet ON/OFF control: Press the Button #1 ~#4 to turn output 1~ 4 ON / OFF.

## **CGI HTTP Commands**

CGI Commands allow you to easily integrate the 9258W2 with other systems and programs. Please read the instructions carefully on how to use the Http:// Commands

To use http:// Commands open up a web browser and type in the command that you would like to use.

1. User authorization .There are 3 formats:

For example: IP address 192.168.1.18, Username: admin. Password: 12345678

- 1.1 http://admin:12345678@192.168.1.18/set.cmd?cmd=getpower
- 1.2 <a href="http://192.168.1.18/set.cmd?user=admin+pass=12345678+cmd=getpower">http://192.168.1.18/set.cmd?user=admin+pass=12345678+cmd=getpower</a>
  The above 2 way also for HTTPS
- 2. Command

set.cmd?cmd=

All command do not separate capital / lower case, the connect symble between commands can be "+", "&" and "?".

2.1 To get firmware version: getversion http://192.168.1.18/set.cmd?cmd=getversion

System return:

CGI Command : Data follows Version=9258W\_N\_v1.0.0.1

2.2 To get MACaddress: getmac

http://192.168.1.18/set.cmd?cmd=getmac

System return:

CGI Command: Data follows

mac=00929000008F

2.3 To get the status of power on/off: getpower http://192.168.1.18/set.cmd?cmd=getpower

System return:

CGI Command : Data follows p61=0, p62=0, p63=0, p64=0

P61 to P64 means: POWER1 to POWER4

2.4 To get Current: getcurrent

http://192.168.1.18/set.cmd?cmd=getcurrent

## System return:

CGI Command: Data follows

c61=0.000000, c62=0.000000, c63=0.000000, c64=0.000000, temp=22.700001

C61 to C64 means 4 currents, temp is temperature (as Celsius)

# 2.5 To get temperature (Celsius): gettemp <a href="http://192.168.1.150/set.cmd?cmd=gettemp">http://192.168.1.150/set.cmd?cmd=gettemp</a>

## System return:

CGI Command : Data follows temperature=22.700001

## 2.6 To set the power on / off : setpower&p6x=0 or 1

p6x=0 means off, p6x=1 means ON, x can be 1 to 4 (power1 to power 4)

Example: Turn on POWER1 and POWER2 and turn off POWER3: http://192.168.1.18/set.cmd?cmd=setpower&p61=1&p62=1&p63=0

System return:

CGI Command: Data follows

p61=1,p62=1,p63=0

## 2.7 Setup power to reboot as RESET: setpowercycle& p6x=delayTime

X can be 1 to 4 (power 1 to power 4), ; dealyTime mean the time (second) waiting for reset

### For example:

http://192.168.1.18/set.cmd?cmd=setpowercycle &p61=5&p62=2&p63=4

### System return:

CGI Command: Data follows

p61 cycle ok,p62 cycle ok,p63 cycle ok

## **Telnet Control**

```
IP login: admin
```

```
CV Telnet 192.168.1.18
# ioctrl -h
Usage: ioctrl
 [-h | --help ].....: display this help
 [-s | --setpower p6=0011 or p6x=1(x=1,2,3,4)].....: turn on/off ports on the d
evice
 [-p | --getpower ]... get the on/off status of the device
 [-c | --current ]...... get the current value of the device
 [-t | --temp ].....: get the temperature value of the device
 [-v | --version ].....: display version information
# ioctrl -s p6=1111
p61 ok.p62 ok.p63 ok.p64 ok.
# ioctrl -c
Current value: 0.000000, 0.000000, 0.000000, 0.000000
# ioctrl -t
Temperature value: 32.299999
# ioctrl -v
IO CONTROL Version: 1.0
Compilation Date....: May 14 2013
Compilation Time....: 10:44:47
# ioctrl -p
Power Status: 1, 1, 1, 1
```

# Serial Com (RS-232) Control

For internal debug purpose only.

# FAQ:

Q1: Why can I see 2 IP address on IPEDIT.exe but can only reach one?
Why did IPEIDT.exe show the LAN IP address as no network cable connect?
Why did IPEDIT.exe show the WIFI IP address as no WIFI router available?

A1: 9258W2 will remember the LAN / WAN setting one connect .Please select the IP you can log into 9258W2 to operate.

There is no problem if connect both LAN and WAN

But the Gateway setting will affect as working on Internet and also sending / receiving email. User should select the correct Gateway as need to get into 9258W2 on Internet

Q2: Why can't I see my 9258W2 after arrange the port forwarding in my router?

A2: Please make sure the Gateway is correct Gateway (LAN or WAN)

Q3: Why can't I receive email?

A3: Please check the setting first and then make sure the DNS is correct ( Check your router / asked your ISP company ) .There is test button for checking the the setting success or fail to send mail.

Q4: Why can't I see the current chart?

A4: Please check the web browser version. Need IE 9.0 or above version

To see this section display normally, please do use IE9.0 or above, Firefox, Google Chrome or Safari and set resolution at 1280\*768.

Q5: Why can't I get the IP in IPEDIT by LAN after delete WIFI profile or lost WIFI AP connection?

A5: If the WiFi connection for 9258W2 lost or the WiFi AP router damage, 9258W2 can not get the WiFi IP then it will change it's IP to fixed IP address as **192.168.1.168**. User can not see the IP by IPEDIT as the Gateway is still at EiFi.

At this time, there are 2 ways re-log in 9258W2.:

BY WiFi connection: Please reboot 9258W and Re-connect 9258W2 with new WiFi router by "WPS" button (can do this way without 9258 W2 power reboot)

BY LAN connection:

Please refer following step:

Step1: Please connect 9258W2 to your PC directly and change the IP address of your PC as 192.168.1.xxx ( set the IP of your PC to be the same segment of 9258W2.) xxx can be  $1\sim255$  but not 168.

Step 2 : After log in to the 9258W2 in LAN, please go to Network  $\rightarrow$  Setting  $\rightarrow$  Default gateway setting to change the Gateway from "WiFi" to "LAN" and click "Apply".

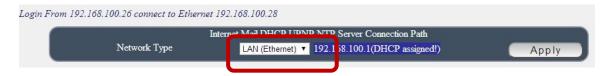

Step 3 : Connect your PC and 9258W2 to a router by LAN. Then **reboot 9258W2 (MUST DO)** . After 45 seconds with a long beep, you can found the LAN IP of 9258W2 by IPEIDT.exe

### Q6: How can I reset to default:

A6: Please use tiny pin head and keep pressing the button "RESET for 5 seconds at least and release, there is a long beep sound after around 45 seconds. Then please power reboot the 9258W2, after around 45 seconds there is a middle beep sound, then you can use IPEDIT to hekc

which means system reboot successfully and set back to default.

### Q7: Why can't I see the video of USB Webcam in 9258W2 webpage?

### A7:

Please check the following premises:

Please make sure the setting of "Capability" is "Enable"

- The USB WebCam support UPNP connection and support M-JPG or YUV format.
- The web browser is IE 9.0 at lest or above .
- The JAVA version is 1.60 or above
- The gateway setting is correct WAN or LAN to view on Internet